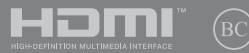

RO16415 Prima ediţie / Lunie 2020

# **IN SEARCH OF** INCREDIBLE

Manual electronic

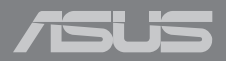

#### **Informaţii referitoare la drepturile de autor**

Nicio parte a acestui manual, inclusiv produsele şi software-ul descrise în acesta, nu poate fi reprodusă, transmisă, transcrisă, stocată într-un sistem de regăsire sau tradusă într-o altă limbă în orice formă sau prin orice metodă, cu excepția documentației păstrate de cumpărător din motive de siguranță, fără permisiunea exprimată în scris a ASUSTeK Computer INC. ("ASUS").

ASUS FURNIZEAZĂ ACEST MANUAL "ASA CUM ESTE", FĂRĂ NICIO GARANTIE, FIE EXPLICITĂ SAU IMPLICITĂ, INCLUSIV, DAR FĂRĂ A SE LIMITA LA GARANŢIILE IMPLICITE SAU CONDIŢIILE DE VANDABILITATE SAU CONFORMITATE CU UN ANUMIT SCOP. ÎN NICIUN CAZ ASUS, DIRECTORII SĂI, FUNCŢIONARII, ANGAJAŢII SAU AGENŢII NU VOR FI RESPONSABILI PENTRU VREO DAUNĂ INDIRECTĂ, SPECIALĂ, OCAZIONALĂ SAU ULTERIOARĂ (INCLUSIV DAUNELE PENTRU PIERDEREA BENEFICIILOR, PIERDEREA ÎNTREPRINDERII, PIERDEREA CAPACITĂTII DE FOLOSINTĂ SAU A DATELOR, ÎNTRERUPEREA AFACERILOR SI ALTELE DE ACEST FEL), CHIAR DACĂ ASUS A FOST INFORMAT ASUPRA POSIBILITĂŢII UNOR ASEMENEA DAUNE APĂRUTE CA URMARE A UNUI DEFECT SAU A UNEI ERORI ÎN ACEST MANUAL SAU PRODUS.

Produsele și numele corporațiilor care apar în acest manual pot fi sau nu mărci înregistrate sau drepturi de autor înregistrate ale respectivelor companii și sunt utilizate numai pentru identificare sau explicații și în beneficiul utilizatorului, fără a avea intenția de a încălca legea.

SPECIFICATIILE SI INFORMATIILE CONTINUTE ÎN ACEST MANUAL SUNT FURNIZATE NUMAI ÎN SCOP INFORMATIV ŞI SUNT SUPUSE MODIFICĂRILOR ÎN ORICE MOMENT, FĂRĂ ÎNŞTIINŢARE PREALABILĂ, ŞI NU TREBUIE INTERPRETATE CA UN ANGAJAMENT DIN PARTEA ASUS. ASUS NU ÎŞI ASUMĂ NICIO RESPONSABILITATE SAU RĂSPUNDERE PENTRU ERORILE SAU INADVERTENŢELE CARE POT APĂREA ÎN ACEST MANUAL, INCLUSIV PRODUSELE ŞI SOFTWARE-UL DESCRISE ÎN ACESTA.

Drept de autor © 2020 ASUSTeK COMPUTER INC. Toate drepturile rezervate.

#### **Limitarea responsabilităţii**

Pot apărea situații în care, din cauza neîndeplinirii unor obligații din partea ASUS sau a altor responsabilități, aveți dreptul să solicitați daune din partea ASUS. În orice situație de acest tip, indiferent de baza în care aveti dreptul să solicitati daune din partea ASUS, ASUS este cel mult responsabil pentru daune de rănire corporală (inclusiv deces) și daune aduse proprietății reale și proprietății personale tangibile; sau alte daune reale şi daune directe rezultate din omisiunea sau incapacitatea de a-şi îndeplini îndatoririle legale cuprinse în această Declaraţie de garanţie, până la preţul listat al contractului pentru fiecare produs.

ASUS va răspunde numai de sau vă va despăgubi pentru pierderile, daunele sau reclamațiile menționate în contract, prejudiciile sau încălcările menţionate în această Declaraţie de garanţie.

Această limită se aplică, de asemenea, furnizorilor ASUS şi distribuitorului acestuia. Aceasta reprezintă limita maximă pentru care ASUS, furnizorii săi şi distribuitorul dumneavoastră sunt responsabili împreună.

ÎN NICIO SITUAŢIE, ASUS NU RĂSPUNDE PENTRU ORICARE DINTRE URMĂTOARELE: (1) RECLAMAŢIILE TERŢILOR CĂTRE DUMNEAVOASTRĂ' REFERITOARE LA DAUNE; (2) PIERDEREA SAU DETERIORAREA ÎNREGISTRĂRILOR SAU DATELOR DUMNEAVOASTRĂ SAU (3) DAUNE SPECIALE, ACCIDENTALE SAU INDIRECTE SAU PENTRU ORICE DAUNE ECONOMICE PE CALE DE CONSECINŢĂ (INCLUSIV PIERDEREA PROFITURILOR SAU A ECONOMIILOR), CHIAR DACĂ ASUS, FURNIZORII SĂI SAU DISTRIBUITORII DUMNEAVOASTRĂ SUNT INFORMATI DE ACEASTĂ POSIBILITATE.

#### **Service şi asistenţă**

Vizitaţi site-ul nostru multilingv la **<https://www.asus.com/support>/**

### **Cuprins**

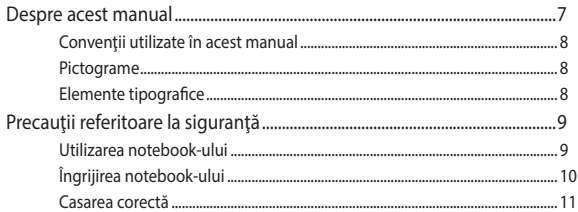

### Capitolul 1: Configurarea componentelor hardware

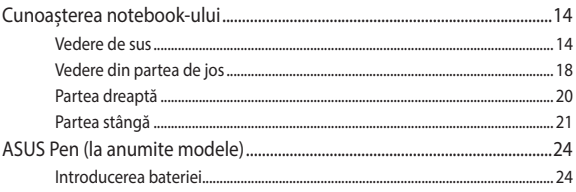

### Capitolul 2: Utilizarea notebookului

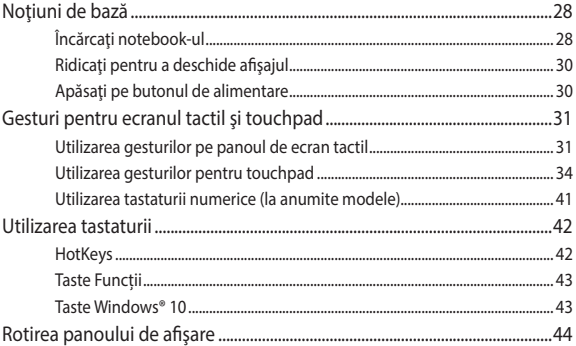

### Capitolul 3: Lucrul cu Windows® 10

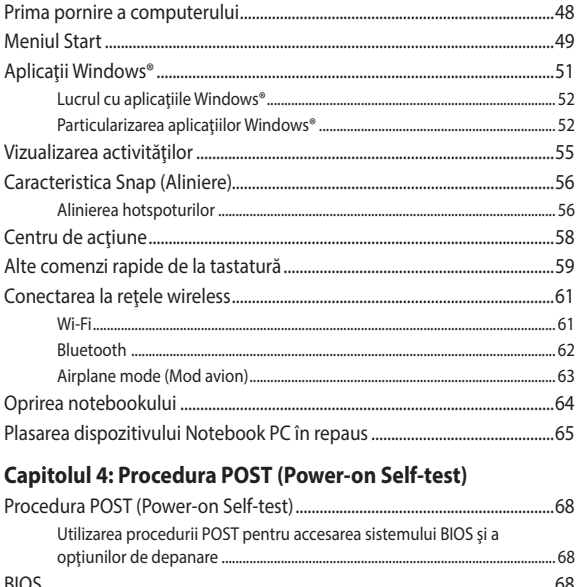

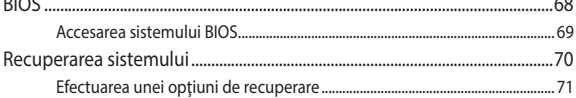

### **[Sfaturi şi întrebări frecvente](#page-72-0)**

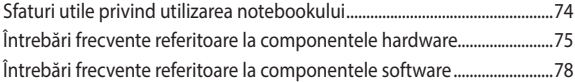

### **[Anexe](#page-80-0)**

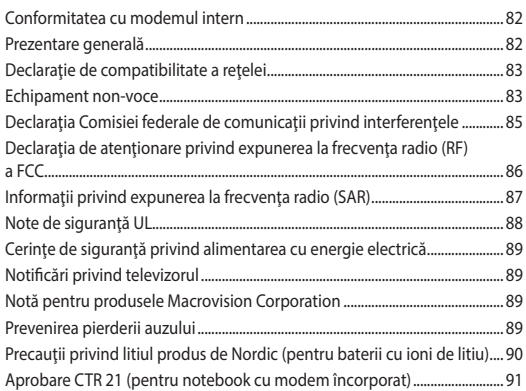

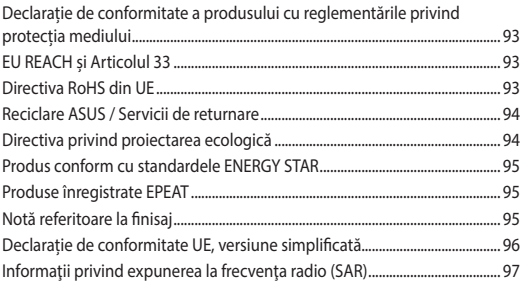

### <span id="page-6-0"></span>**Despre acest manual**

În acest manual sunt furnizate informații despre componentele hardware şi caracteristicile software ale notebookului dvs. Manualul este organizat în următoarele capitole:

### **Capitolul 1: Configurarea componentelor hardware**

În acest capitol sunt detaliate componentele hardware ale notebookului.

### **Capitolul 2: Utilizarea notebookului**

În acest capitol este arătat modul de utilizare a diferitelor componente ale notebookului dvs.

### **Capitolul 3: Lucrul cu Windows® 10**

Acest capitol contine o prezentare generală a utilizării sistemului de operare Windows® 10 pe notebookul dvs.

#### **Capitolul 4: Procedura POST (Power-on Self-test)**

În acest capitol este arătat modul de utilizare a procedurii POST pentru modificarea setărilor notebookului.

#### **Sfaturi şi întrebări frecvente**

În această secțiune sunt prezentate sfaturi și întrebări frecvente despre componentele hardware și software pe care le puteți consulta pentru activitățile de întreținere și rezolvarea problemelor frecvente la notebookul dvs.

#### **Anexe**

Această secțiune conține note și declarații privind siguranța pentru notebookul dvs.

### <span id="page-7-0"></span>**Convenţii utilizate în acest manual**

Pentru a evidenţia informaţii cheie din acest manual, mesajele sunt prezentate după cum urmează:

> **IMPORTANT!** Acest mesaj contine informatii esentiale care trebuie respectate pentru realiza o activitate.

**NOTĂ:** Acest mesaj conține informații și sfaturi suplimentare care pot fi utile la realizarea activităților.

**AVERTISMENT!** Acest mesaj contine informatii importante care trebuie respectate pentru siguranța dvs. în timpul realizării anumitor activități și pentru prevenirea deteriorării datelor şi componentelor notebook-ului dvs.

### **Pictograme**

Pictogramele de mai jos indică dispozitivul care poate fi utilizat pentru realizarea unei serii de activităţi sau proceduri pe notebook-ul dvs.

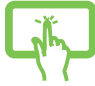

= Utilizați panoul de ecran tactil.

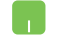

= Utilizaţi touchpad-ul.

= Utilizaţi tastatura.

### **Elemente tipografice**

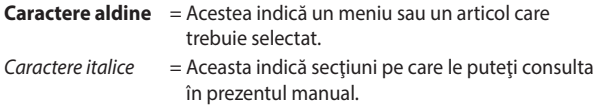

# <span id="page-8-0"></span>**Precauţii referitoare la siguranţă Utilizarea notebook-ului**

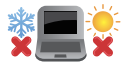

Acest notebook PC ar trebui utilizat numai în medii cu temperaturi cuprinse între 5°C (41°F) şi 35°C (95°F).

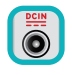

Consultaţi eticheta pe care este înscrisă puterea nominală, din partea de jos a Notebook PC şi asigurați-vă că adaptorul dumneavoastră de putere este conform cu puterea nominal.

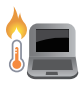

Your Notebook PC can get warm to hot while in use or while charging the battery pack. Do not leave your Notebook PC on your lap or near any part of your body to prevent injury from heat. When working on your Notebook PC, do not place it on surfaces that can block the vents.

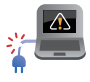

Nu utilizati cabluri de alimentare, accesorii și alte echipamente periferice deteriorate cu notebookul.

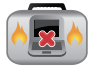

Când este pornit, nu transportați sau acoperiți notebook-ul cu materiale care pot reduce circulatia aerului.

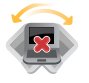

Nu aşezaţi notebook-ul pe suprafeţe de lucru neregulate sau instabile.

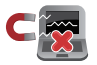

Notebook-ul poate trece prin aparatele cu raze X de la aeroport (utilizate pentru articolele aşezate pe benzile rulante), dar nu îl expuneti detectoarelor sau baghetelor magnetice.

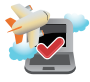

Contactaţi operatorul aerian pentru a afla despre serviciile aeriene care se pot utiliza şi restricţiile ce trebuie respectate când utilizați notebook-ul în timpul zborului.

### <span id="page-9-0"></span>**Îngrijirea notebook-ului**

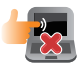

Înainte de curătarea notebook-ului, deconectați cablul de alimentare cu curent alternativ și scoateți acumulatorul (dacă este cazul). Utilizați un burete de celuloză curat sau o bucată de piele muiată într-o solutie de detergent neabraziv și câteva picături de apă caldă. Eliminaţi orice surplus de umiditate de pe notebook utilizând o cârpă uscată.

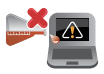

Nu utilizaţi solvenţi puternici, cum ar fi diluanţi, benzen sau alte produse chimice pe sau în apropierea notebook-ului.

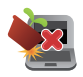

Nu așezați obiecte pe notebook.

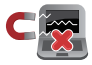

Nu expuneţi notebook-ul la câmpuri magnetice sau electrice puternice.

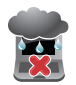

Nu utilizați sau expuneți notebook-ul la lichide, la ploaie sau la umezeală.

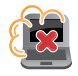

Nu expuneți notebook-ul în medii cu praf.

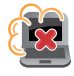

Nu utilizaţi notebook-ul lângă scurgeri de gaze.

### <span id="page-10-0"></span>**Casarea corectă**

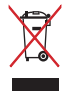

NU aruncati Notebook PC împreună cu gunoiul menajer. Acest produs a fost proiectat să permită reutilizarea în condiții corespunzătoare a componentelor şi reciclarea. Simbolul care reprezintă un container tăiat înseamnă că produsul (electric, echipament electronic şi baterie de tip buton cu celule cu mercur) nu trebuie depozitat împreună cu gunoiul menajer. Verificaţi reglementările locale pentru eliminarea produselor electronice.

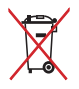

NU aruncaţi bateria împreună cu gunoiul menajer. Simbolul care reprezintă un container tăiat înseamnă că bateria nu se va arunca împreună cu gunoiul menajer.

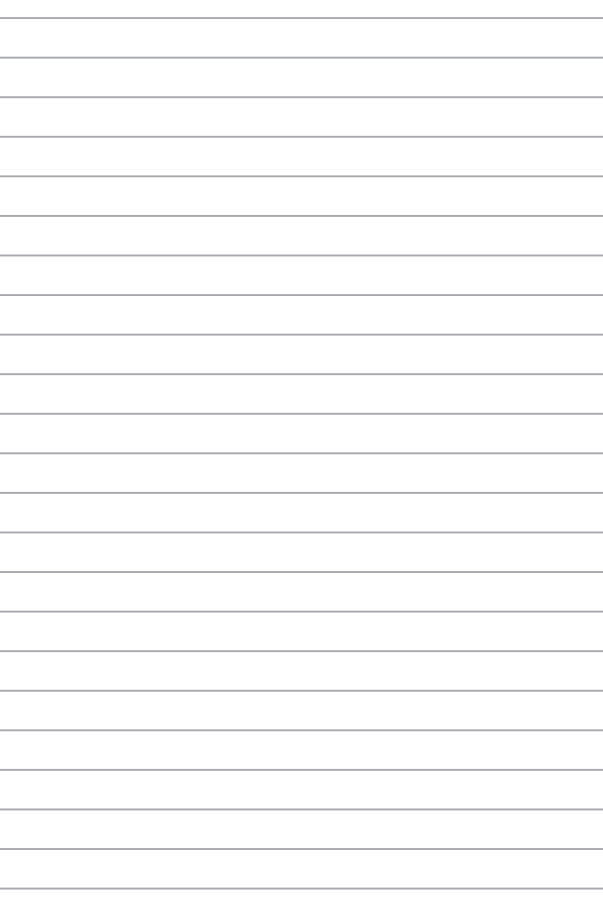

# <span id="page-12-0"></span>*Capitolul 1: Configurarea componentelor hardware*

### <span id="page-13-0"></span>**Cunoașterea notebook-ului**

### **Vedere de sus**

**NOTĂ:** Configurația tastaturii poate varia în funcție de regiune sau țară. De asemenea, imaginile afișate pe ecranul notebook-ului pot avea un aspect diferit în funcție de modelul notebook-ului.

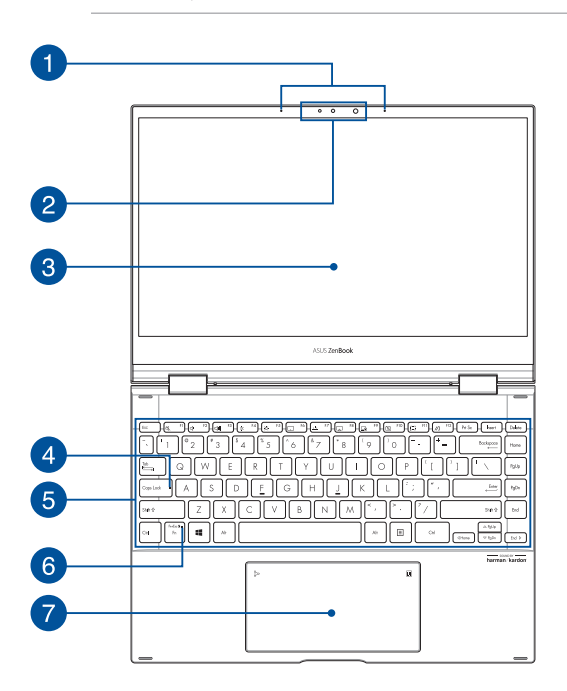

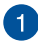

### **Şir de microfoane**

Şirul de microfoane oferă funcții de reducere a ecoului, suprimare a zgomotelor și filtrare spațială pentru o mai bună recunoaștere vocală și înregistrare audio.

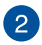

#### **Camera**

Camera încorporată vă permite să realizați fotografii sau să înregistrați materiale video utilizând notebook-ul.

#### **Cameră IR**

Camera încorporată vă permite să realizați fotografii sau să înregistrați materiale video utilizând notebook-ul. Camera IR este compatibilă și cu Windows Hello.

> **NOTĂ:** LED-ul IR roșu clipește când se citesc datele înainte de autentificarea cu funcția de recunoaștere facială Windows Hello.

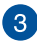

### **Ecran tactil reglabil la 360º**

Panoul de ecran tactil al notebook-ului dvs. poate fi ajustat la un unghi complet de 360º. Această caracteristică vă permite să transformați notebook-ul într-o tabletă cu panou tactil.

Acest ecran tactil de înaltă definiție oferă caracteristici de vizualizare excelente pentru fotografii, videoclipuri și alte fișiere multimedia pe notebook-ul dvs. De asemenea, vă permite să interacționați cu dispozitivul utilizând gesturi tactile.

> **NOTĂ:** Pentru detalii suplimentare legate de transformarea notebook-ului într-o tabletă, consultați secțiunea *Rotirea panoului de afișare* din acest manual.

#### **Indicator blocare litere mari**

Acest indicator iluminează când se activează funcția Blocare litere mari. Utilizarea funcției Blocare litere mari vă permite să introduceți litere mari (de ex. A, B, C) utilizând tastatura notebook-ului.

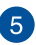

#### **Tastatură**

Tastatura vă oferă taste QWERTY la dimensiune normală cu apăsare confortabilă. De asemenea, vă permite să utilizați tastele funcționale, accesul rapid la Windows® și controlul altor funcții multimedia.

> **NOTĂ:** Configurația tastaturii diferă în funcție de model sau de teritoriu.

### **Indicator blocare tastă funcții**

Acest indicator luminos se aprinde când este activată caracteristica taste funcții.

> **NOTĂ:** Pentru detalii suplimentare, consultați secțiunea *Utilizarea tastaturii* din acest manual.

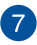

### **Touchpad/Tastatură numerică (la anumite modele)**

Această opțiune vă permite să comutați între touchpad și tastatura numerică.

Touchpad-ul permite utilizarea gesturilor multiple pentru navigarea pe ecran, oferind utilizatorului o experiență intuitivă. De asemenea, simulează funcțiile unui mouse obișnuit.

> **NOTĂ:** Pentru detalii suplimentare, consultați secțiunea *Utilizarea touchpad-ului* din acest manual.

Tastatura numerică vă permite să utilizați funcționalitatea de introducere a datelor numerice.

> **NOTĂ:** Pentru detalii suplimentare, consultați secțiunea *Utilizarea tastaturii numerice* din acest manual.

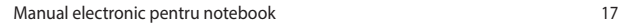

### <span id="page-17-0"></span>**Vedere din partea de jos**

**NOTĂ:** Vederea din partea de jos poate varia în funcție de model.

**AVERTISMENT!** Notebook-ul se poate încălzi până la înfierbântare în timpul utilizării sau în timpul încărcării acumulatorului. Nu aşezaţi notebook-ul pe genunchi sau pe orice altă parte a corpului pentru a preveni rănile provocate de la căldură. Când utilizați notebook-ul, nu îl aşezaţi pe suprafeţe care pot bloca fantele de aerisire.

#### **IMPORTANT!**

- Durata de funcționare a acumulatorului depinde de condițiile de utilizare și de specificațiile acestui notebook. Bateria nu poate fi demontată.
- Achiziționați componente de la comercianți autorizați pentru a asigura un grad maxim de compatibilitate și de fiabilitate. Consultați un centru de service ASUS sau comercianți autorizați pentru depanarea produsului sau pentru asistență privind dezasamblarea ori asamblarea corectă a produsului.

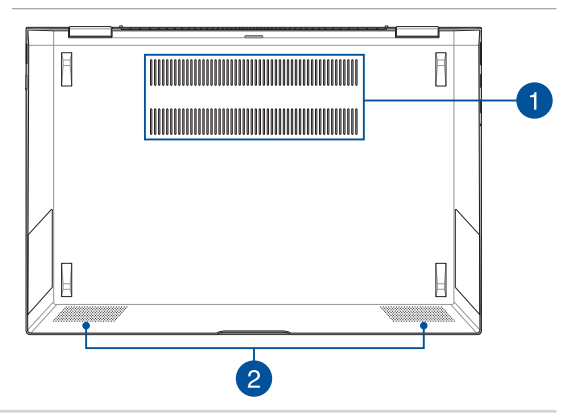

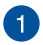

### **Orificii de ventilare**

Orificiile de ventilare permit intrarea aerului rece și ieșirea aerului cald din notebook.

> **AVERTISMENT!** Asigurați-vă că orificiile de ventilare nu sunt blocate de hârtie, cărți, cabluri sau alte obiecte, pentru a preveni supraîncălzirea.

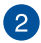

### **Difuzoare audio**

Difuzoarele audio încorporate vă permit să auziți sunetul direct de pe notebook. Funcțiile audio sunt controlate prin intermediul software-ului.

### <span id="page-19-0"></span>**Partea dreaptă**

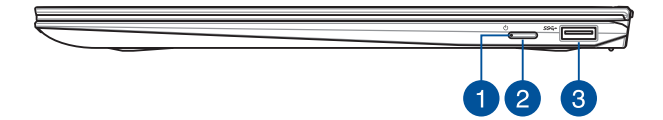

### **Indicator de alimentare**

Indicatorul de alimentare iluminează când notebook-ul este pornit și clipește lent când notebook-ul este în starea de repaus.

### **Butonul de alimentare**

Apăsați pe butonul de alimentare de pe notebook pentru pornire sau oprire. De asemenea, puteți să utilizați butonul de alimentare pentru a trece notebook-ul în modul de repaus sau hibernare și a-l scoate din modul repaus sau hibernare.

În cazul în care notebook-ul nu mai răspunde la comenzi, apăsați lung butonul de alimentare timp de cel puțin zece (10) secunde, până când notebook-ul se oprește.

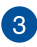

### **Port USB 3.2 Gen 1**

Portul USB 3.2 Gen 1 oferă o rată de transfer de până la 5 Gbit/s şi este retrocompatibil cu USB 2.0.

### <span id="page-20-0"></span>**Partea stângă**

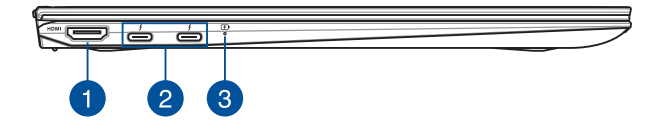

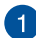

### **Port HDMI**

Acest port este pentru un conector HDMI și este compatibil HDCP, permițând redarea de discuri HD DVD sau Blu-ray și a altor suporturi de conținut protejat.

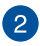

#### **Port Thunderbolt™ 4 cu Power Delivery**

Portul Thunderbolt™ 4 este compatibil cu standardele USB Type-C® și asigură o rată de transfer de până la 40 Gbit/s pentru dispozitivele Thunderbolt™ 4. Conectați computerul Notebook la un display extern DisplayPort, VGA, DVI sau HDMI și experimentați funcții de afișare de înaltă rezoluție prin tehnologia Intel® Thunderbolt™. Introduceți adaptorul de alimentare inclus în acest port pentru a încărca acumulatorul și a furniza energie computerului dvs. notebook.

> **NOTĂ:** Rata de transfer a acestui port poate varia în funcție de model.

> **IMPORTANT!** Încărcarea completă a notebookului PC printr-o sursă de alimentare de joasă tensiune poate dura mai mult.

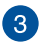

# **Indicator de încărcare baterie bicolor**

LED-urile bicolore oferă o indicație vizuală a stării de încărcare a bateriei. Consultați tabelul următor pentru detalii:

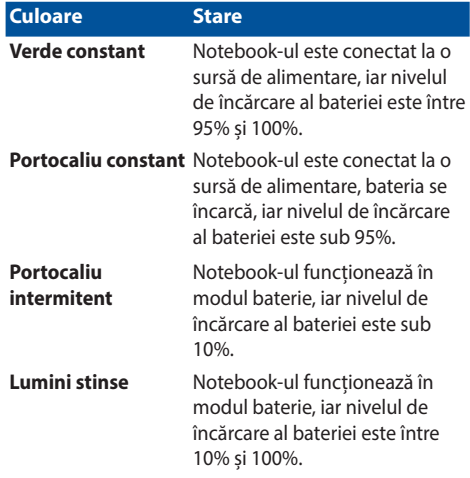

### <span id="page-23-0"></span>**ASUS Pen (la anumite modele)**

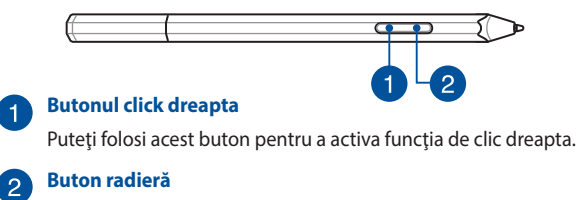

Puteti folosi acest buton pentru a activa funcția de radieră.

### **Introducerea bateriei**

1. Îndepărtați jumătatea de sus a stiloului.

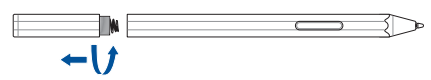

2. ndepărtați autocolantul și introduceți bateria, respectând polaritatea.

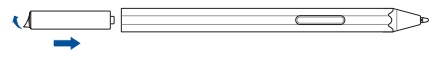

3. Reasezați jumătatea de sus a stiloului în locul lui.

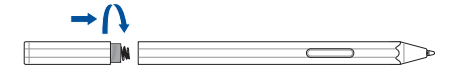

Pentru păstrarea stiloului ASUS:

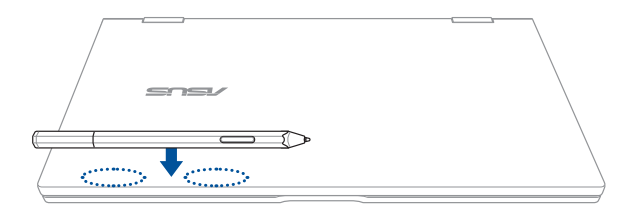

Zona magnetică de prindere

**AVERTISMENT!** Feriţi suportul magnetic de cartele şi unităţi externe de stocare cu benzi magnetice pentru a preveni demagnetizarea.

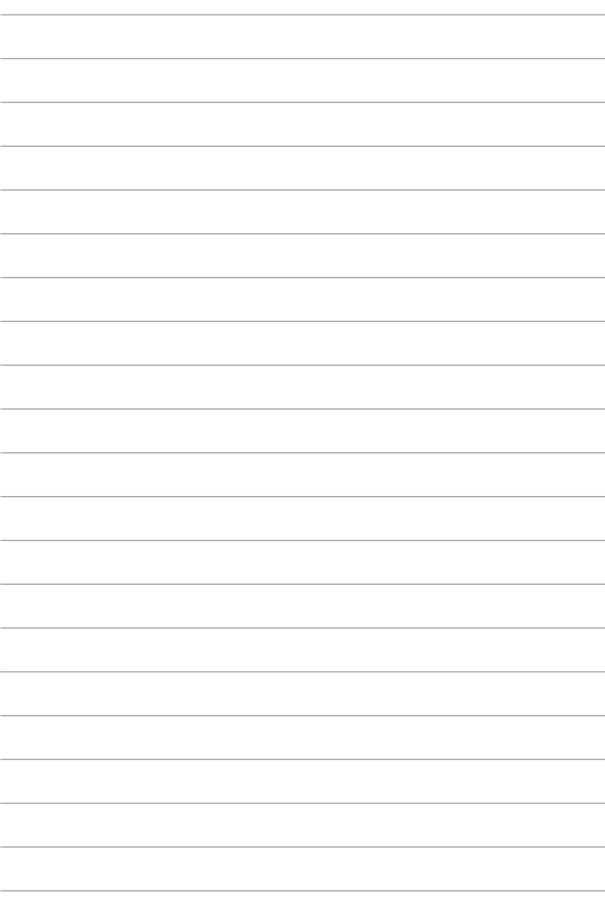

# <span id="page-26-0"></span>*Capitolul 2: Utilizarea notebookului*

### <span id="page-27-0"></span>**Noţiuni de bază**

### **Încărcaţi notebook-ul**

- A. Conectati cablul de alimentare de c.a. la convertorul c.a.-c.c.
- B. Conectaţi conectorul de alimentare cu curent continuu la intrarea de alimentare (DC) a notebook-ului.
- C. Conectati adaptorul de alimentare cu curent alternativ la o sursă de alimentare de 100 V~240 V.

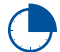

Încărcaţi notebook-ul timp de **3 ore** înainte de prima utilizare.

**NOTĂ:** Adaptorul de alimentare poate avea aspect diferit, în functie de model și de regiunea în care vă aflați.

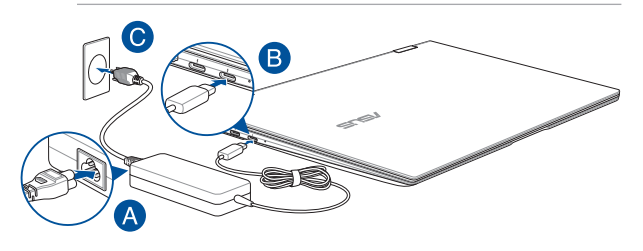

#### **NOTĂ:**

Informaţii despre adaptorul de alimentare:

- Tensiune de intrare: 100-240Vac
- Frecventă intrare: 50-60Hz
- Interval ieşire curent: 3,25A (65W)
- Interval ieşire tensiune: 20V

#### **IMPORTANT!**

- Găsiți eticheta cu valorile nominale ale curentului de intrare/ieșire de pe PC-ul notebook și asigurați-vă că acestea corespund cu informațiie despre valorile nominale electrice de pe adaptorul de alimentare. Unele modele de PC notebook pot accepta mai multe valori nominale ale curentului de iesire în funcție de codul SKU disponibil.
- Asigurati-vă că notebookul este conectat la adaptorul de alimentare înainte de a-l porni pentru prima dată. Vă recomandăm insistent să utilizați o priză de perete cu împământare în timp ce utilizați dispozitivul Notebook PC în modul de adaptor de alimentare.
- Priza electrică trebuie să fie ușor accesibilă și să se găsească în apropierea dispozitivului Notebook PC.
- Pentru a deconecta dispozitivul Notebook PC de la sursa de alimentare de rețea, deconectați dispozitivul Notebook PC de la priza de alimentare.

#### **AVERTISMENT!**

Cititi următoarele măsuri de precautie privind acumulatorul notebookului dvs:

- Numai tehnicienii autorizaţi ASUS pot scoate acumulatorul care se află în interiorul dispozitivului (numai pentru dispozitivele cu baterii nedetaşabile).
- Acumulatorul utilizat în acest dispozitiv poate prezenta risc de ardere chimică în cazul scoaterii sau dezasamblării.
- Pentru siguranța personală, respectați etichetele de avertizare.
- Risc de explozie, dacă se înlocuiește bateria cu un tip necorespunzător.
- A nu se arunca în foc.
- Nu încercați niciodată să scurtcircuitați acumulatorul notebook-ului dvs.
- Nu încercați niciodată să dezasamblați și reasamblați acumulatorul. (numai pentru dispozitivele cu baterii nedetaşabile).
- Dacă detectaţi scurgeri, întrerupeţi utilizarea dispozitivului.
- Acumulatorul şi componentele acestuia trebuie reciclate sau aruncate la deşeuri în mod corespunzător.
- Nu lăsați acumulatorul sau alte componente de mici dimensiuni la îndemâna copiilor.

### <span id="page-29-0"></span>**Ridicaţi pentru a deschide afişajul**

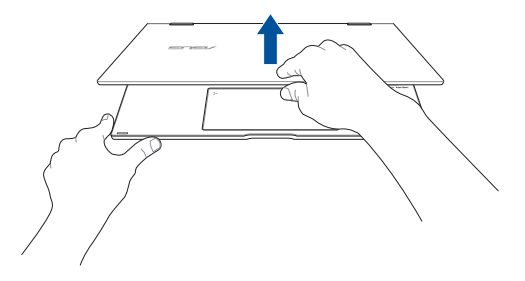

### **Apăsaţi pe butonul de alimentare**

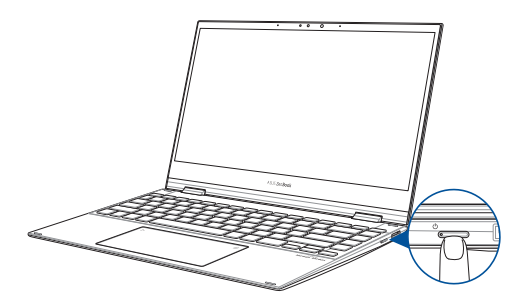

## <span id="page-30-0"></span>**Gesturi pentru ecranul tactil şi touchpad**

Gesturile vă permit să lansați programe și să accesați setările notebookului dvs. Consultati următoarele ilustrații când utilizați gesturi manuale pe ecranul tactil și touchpad.

> **NOTĂ:** Următoarele capturi de ecran sunt numai pentru referință. Panoul de ecran tactil poate avea aspect diferit, în funcție de model.

### **Utilizarea gesturilor pe panoul de ecran tactil**

Gesturile vă permit să lansaţi programe şi să accesaţi setările notebookului dvs. Functiile pot fi activate prin utilizarea următoarelor gesturi manuale pe panoul de ecran tactul al notebookului dvs.

#### **Glisare de la marginea din stânga**

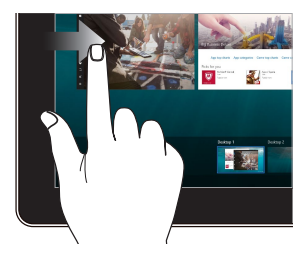

Trageţi cu degetul din marginea stângă a ecranului pentru a lansa **Task view (Vizualizare activităţi)**.

#### **Glisare de la marginea din dreapta**

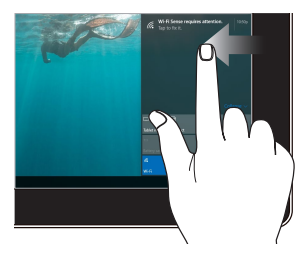

Trageţi cu degetul din marginea dreaptă a ecranului pentru a lansa **Action Center (Centru de acţiune)**.

**Atingere/Atingere dublă Atingere şi menţinere**

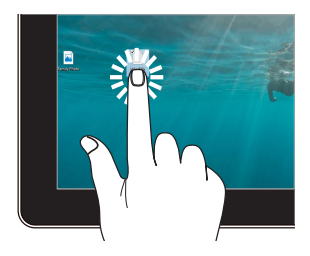

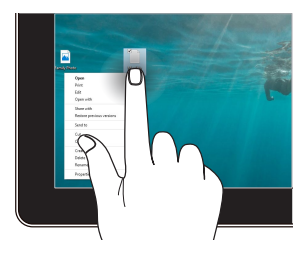

- Atingeți ușor o aplicație pentru a o selecta.
- Atingeţi uşor de două ori o aplicatie pentru a o lansa.

### Apăsați și mențineți apăsat pentru a deschide meniul de clic dreapta.

### **Micşorare Mărire**

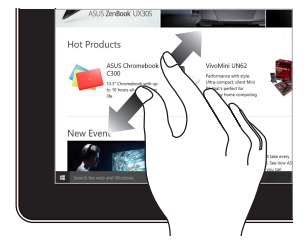

Depărtaţi cele două degete pe panoul tactil.

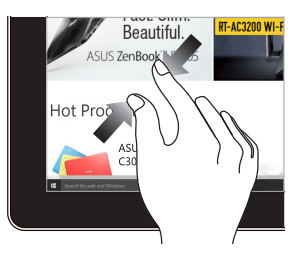

Apropiaţi cele două degete pe panoul tactil.

### **Glisare cu degetul Glisare**

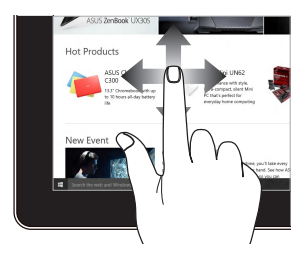

Glisaţi degetul pentru a derula în sus sau în jos și pentru a direcționa ecranul către stânga sau dreapta.

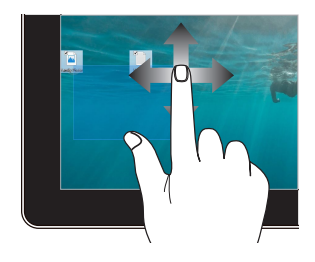

- Glisaţi pentru a crea o casetă de selectare în jurul mai multor elemente.
- Glisați și fixați un element pentru a-l muta într-o nouă locație.

### <span id="page-33-0"></span>**Utilizarea gesturilor pentru touchpad**

### **Mişcarea cursorului**

Puteţi să apăsaţi oriunde pe touchpad pentru a activa cursorul, apoi să glisaţi degetul pe touchpad pentru a mişca cursorul pe ecran.

### **Glisare pe orizontală**

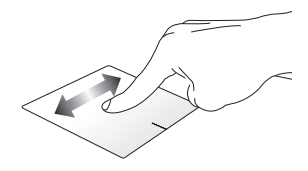

#### **Glisare pe verticală**

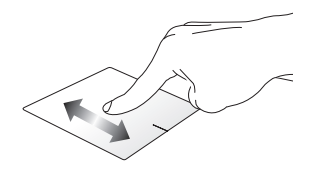

**Glisare în diagonală**

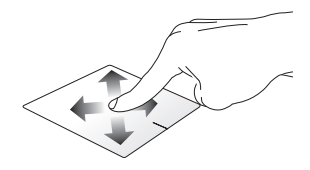

### **Gesturi cu un deget**

#### **Atingere/Atingere dublă**

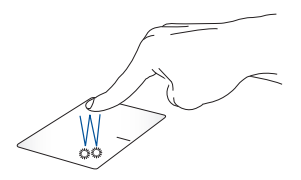

- Atingeti usor o aplicație pentru a o selecta.
- Atingeţi uşor de două ori o aplicaţie pentru a o lansa.

#### **Tragere şi plasare**

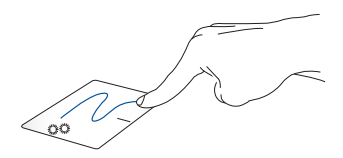

Loviți ușor de două ori un articol, apoi deplasați același deget fără a-l ridica de pe touchpad. Pentru a plasa articolul în noua sa locaţie, ridicați degetul de pe touchpad.

**Clic stânga Clic dreapta**

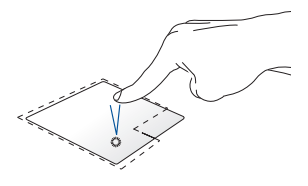

- Faceţi clic pe o aplicaţie pentru a o selecta.
- 

Faceţi clic pe acest buton pentru a deschide meniul de clic dreapta.

• Faceţi dublu clic pe o aplicaţie pentru a o lansa.

> **NOTĂ:** Zonele din interiorul liniei punctate reprezintă locaţiile butonului din stânga, respectiv din dreapta, ale mouse-ului pe touchpad.

### **Gesturi cu două degete**

#### **Atingere**

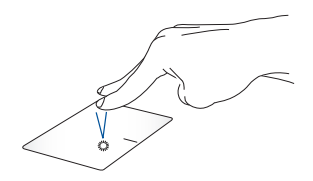

Atingeţi touchpadul cu două degete pentru a simula funcţia de clic dreapta.
#### **Derulare cu două degete (sus/jos)**

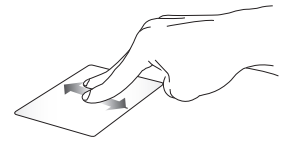

Deplasați două degete pentru a derula în sus sau jos.

**Derulare cu două degete (stânga/dreapta)**

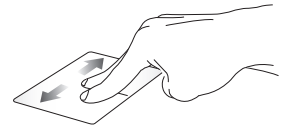

Deplasați două degete pentru a derula la stânga sau dreapta.

**Micşorare Mărire**

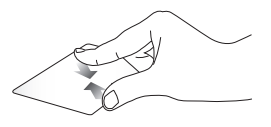

Alăturaţi-vă cele două degete pe touchpad.

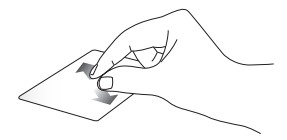

Îndepărtați-vă cele două degete pe touchpad.

#### **Tragere şi plasare**

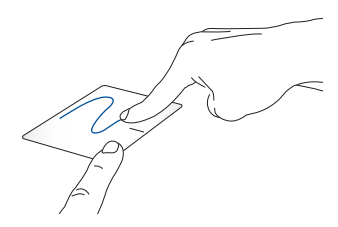

Selectaţi un articol şi apoi apăsaţi şi menţineţi apăsat butonul de clic stânga. Folosind celălalt deget, glisează pe touchpad pentru a trage elementul şi apoi ridică degetul de pe buton pentru a elibera elementul.

#### **Gesturi cu trei degete**

#### **Atingere**

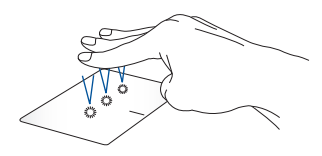

Atingeți touchpadul cu trei degete pentru a afișa aplicația Cortana.

#### **Trageți cu degetul la stânga/la dreapta**

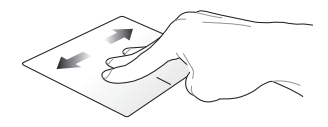

Dacă ați deschis mai multe aplicații, trageți cu trei degete la stânga sau la dreapta pentru a comuta între aplicații.

**Tragere cu degetul în sus Tragere cu degetul în jos**

acest moment.

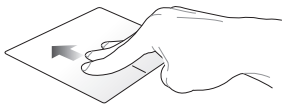

Trageți cu degetul în sus pentru a vedea o prezentare generală a tuturor aplicațiilor deschise în

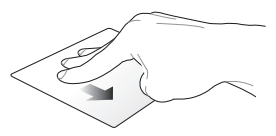

Trageți cu degetul în jos pentru a afișa desktopul.

#### **Gesturi cu patru degete**

#### **Atingere**

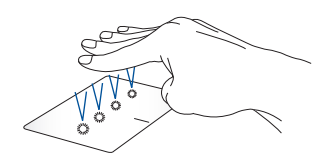

Atingeți cu patru degete pe touchpad pentru a afișa Action Center (Centru de actiune).

#### **Particularizarea touchpadului**

- 1. Lansați **All settings (Toate setările)** din Action Center (Centru de acțiune).
- 2. Selectaţi **Devices (Dispozitive)**, apoi selectaţi **Touchpad**.
- 3. Ajustați setările în funcție de preferințe.

### **Utilizarea tastaturii numerice (la anumite modele)**

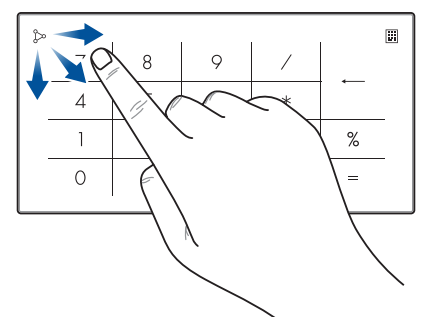

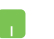

- Apăsați și mențineți apăsat pe **iii** timp de o secundă pentru a comuta între tastele numerice şi touchpad.
	- Atingeți pentru a ajusta luminozitatea tastaturii numerice.
	- Țineți apăsat pe , apoi glisați oriunde pe tastatura numerică pentru a lansa calculatorul Windows.

**IMPORTANT!** Rețineți că toate versiunile tastaturii numerice sunt acceptate doar pe sistemul de operare Microsoft Windows®.

**NOTĂ:** Pentru a folosi funcţiile % şi =, setaţi limba de introducere la Engleză.

# **Utilizarea tastaturii**

### **HotKeys**

Tastele HotKeys de pe tastatura notebook-ului declanșează următoarele comenzi:

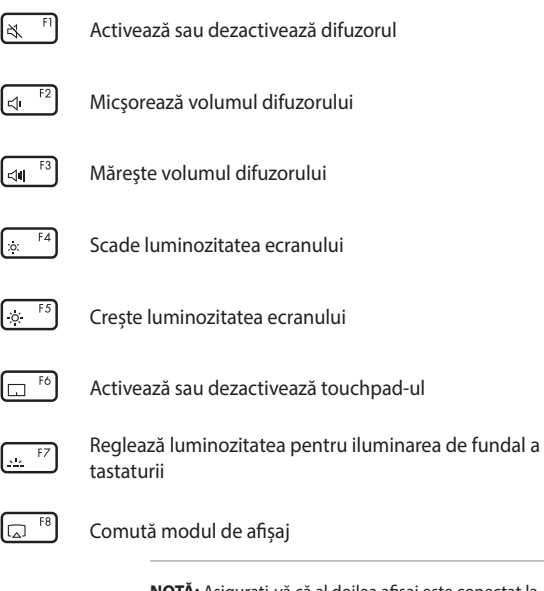

**NOTĂ:** Asiguraţi-vă că al doilea afişaj este conectat la dispozitivul Notebook PC.

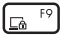

Activează ecranul de blocare

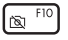

Activează sau dezactivează camera

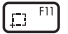

Activează instrumentul de captură de ecran

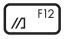

Lansează My ASUS

### **Taste Funcții**

Apăsați  $\left|f_n\right| + \left| \right|$  esc  $\left|$  pentru a activa sau dezactiva tastele funcții. Când sunt activate tastele funcții, aveți posibilitatea să accesați și tastele HotKeys ținând apăsată tasta  $\int$  fn  $\int$  în combinație cu tastele din rândul de sus.

### **Taste Windows® 10**

Pe tastatura notebookului există două taste Windows® speciale utilizate după cum urmează:

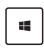

Lansează meniul Start

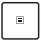

Afişează meniul vertical\*

*\* La anumite modele*

### **Rotirea panoului de afişare**

Panoul de afişare al notebookului poate fi ajustat până la 360 de grade. Puteți să ajustați panoul de afisare după cum se arată mai jos.

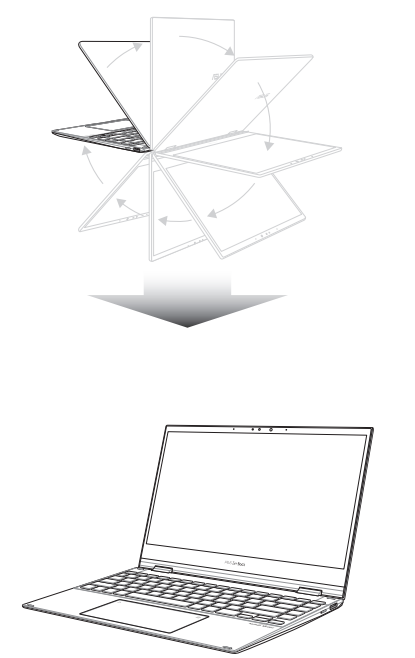

Ajustabil la 360 de grade

Mod notebook

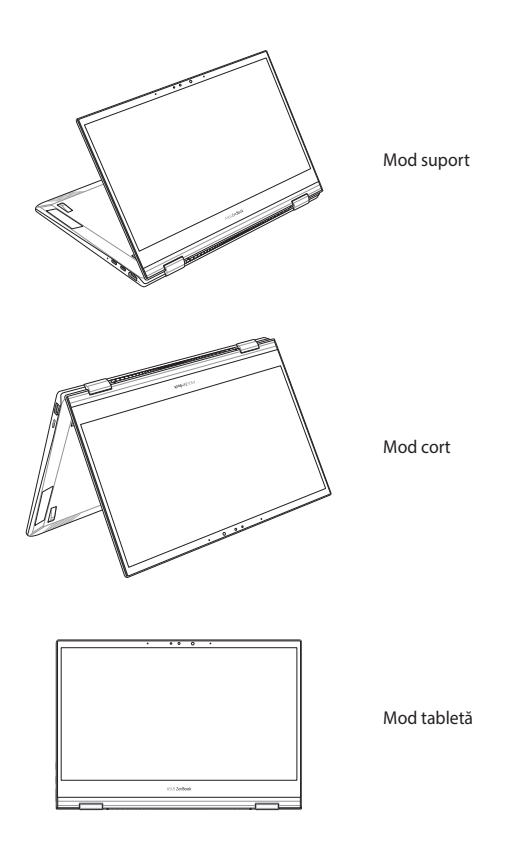

**NOTĂ:** Rotirea ecranului în modul Suport, Cort sau Tabletă va determina dezactivarea tastaturii şi touchpadului.

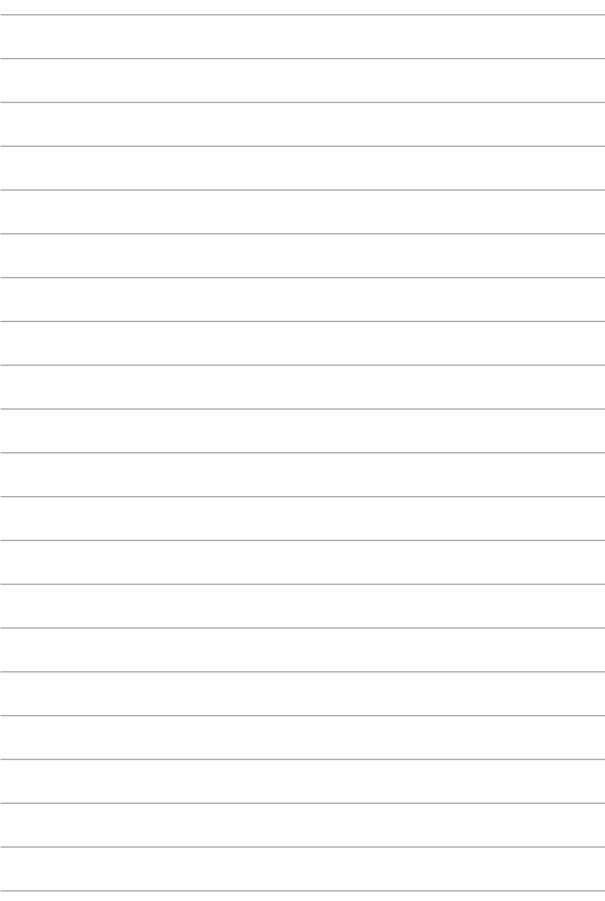

# *Capitolul 3: Lucrul cu Windows® 10*

### **Prima pornire a computerului**

La prima pornire a computerului apar o serie de ecrane care vă ghidează în configurarea setărilor de bază ale sistemului de operare Windows® 10.

Pentru a porni prima oară notebookul:

- 1. Apăsați pe butonul de alimentare de pe notebook. Asteptați câteva minute până când apare ecranul de configurare.
- 2. Din ecranul de configurare, alegeti regiunea dvs. și limba pe care doriti să o utilizați pe dispozitivul Notebook PC.
- 3. Cititi cu atenție termenii licenței. Selectați **I accept (Accept)**.
- 4. Urmaţi instrucţiunile de pe ecran pentru a configura următoarele elemente de bază:
	- Personalizare
	- Accesati internetul
	- Setări
	- Contul dvs.
- 5. După configurarea elementelor de bază, Windows® 10 va continua prin instalarea aplicatiilor și configurarea setărilor dvs. preferate. Asigurați-vă că notebookul dvs. este alimentat pe toată durata procesului de configurare.
- 6. După ce se termină procesul de configurare, apare Desktop.

**NOTĂ:** Capturile de ecran din acest capitol au doar rol exemplificativ.

# **Meniul Start**

Meniul Start este punctul de acces principal la programele dispozitivului Notebook PC, la aplicaţiile Windows®, la foldere şi la setări.

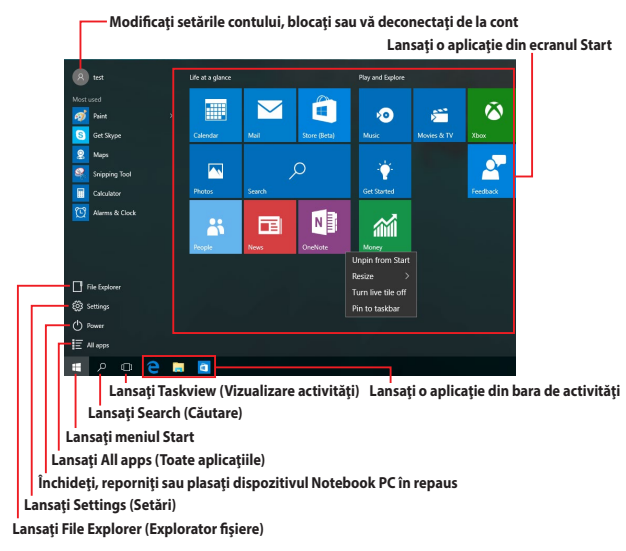

Puteți utiliza meniul Start pentru a realiza următoarele activități obişnuite:

- Pornirea programelor sau a aplicatiilor Windows®
- Deschiderea programelor sau a aplicaţiilor Windows® utilizate în mod obişnuit
- Ajustarea setărilor dispozitivului Notebook PC
- Obţinerea de ajutor pentru sistemul de operare Windows
- Oprirea dispozitivului Notebook PC
- Deconectarea de la Windows sau comutarea la un alt cont de utilizator

#### **Lansarea meniului Start**

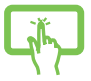

Atingeti usor butonul Start  $\Box$  din coltul din stânga jos al desktopului.

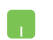

Pozitionați indicatorul mouse-ului peste butonul Start din coltul din stânga jos al desktopului, apoi faceti clic pe acesta.

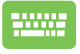

Apăsați pe tasta cu sigla Windows  $\|\cdot\|$  de pe tastatură.

#### **Deschiderea programelor din meniul Start**

Una dintre cele mai uzuale actiuni ale meniului Start este deschiderea programelor instalate pe dispozitivul Notebook PC.

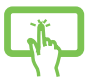

Atingeţi uşor programul pentru a-l lansa.

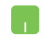

Pozitionați indicatorul mouse-ului peste program, apoi faceti clic pentru a-l lansa.

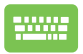

Utilizați tastele cu săgeți pentru a naviga în programe.

Apăsați pe  $\left| \begin{array}{c} \end{array} \right|$  pentru a-l lansa.

**NOTĂ:** Selectaţi **All apps (Toate aplicaţiile)** în partea inferioară a panoului din stânga pentru a afişa o listă completă de programe şi foldere de pe dispozitivul Notebook PC în ordine alfabetică.

# **Aplicaţii Windows®**

Acestea sunt aplicații fixate pe panoul din dreapta al meniului Start și afişate în format de dale pentru accesare uşoară.

> **NOTĂ:** Unele aplicaţii Windows® necesită conectarea la contul dvs. Microsoft înainte de a putea fi lansate în mod complet.

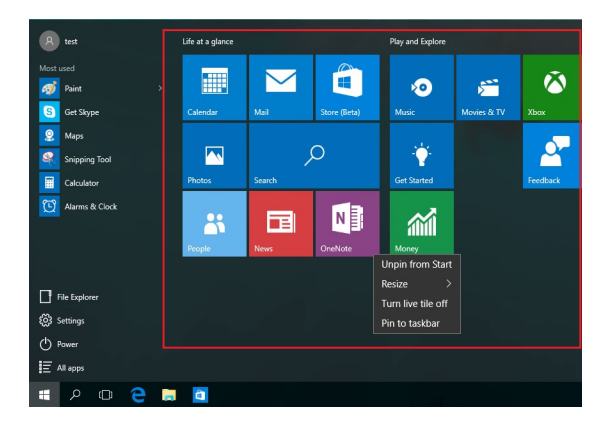

### **Lucrul cu aplicaţiile Windows®**

Utilizati ecranul tactil, touchpadul sau tastatura dispozitivului Notebook PC pentru a lansa, a particulariza și a închide aplicații.

### **Lansarea aplicaţiilor Windows® din meniul Start**

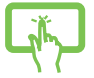

Atingeti usor aplicatia pentru a o lansa.

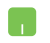

Pozitionati indicatorul mouse-ului peste aplicatie, apoi faceti clic pentru a o lansa.

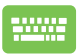

Utilizaţi tastele cu săgeţi pentru a naviga în aplicaţii.

Apăsați pe  $\left| \begin{array}{c} \text{enter} \\ \text{mer} \end{array} \right|$  pentru a lansa o aplicație.

### **Particularizarea aplicaţiilor Windows®**

Aveti posibilitatea să mutați, să redimensionați, să fixați sau să anulați fixarea aplicatiilor în bara de activități din meniul Start parcurgând pașii de mai jos:

#### **Mutarea aplicaţiilor**

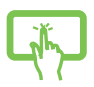

Apăsaţi şi menţineţi apăsată aplicaţia, apoi glisaţi-o şi fixaţi-o într-o locaţie nouă.

Poziţionaţi indicatorul mouse-ului peste aplicaţie, apoi glisati și fixați aplicația într-o nouă locație.

#### **Redimensionarea aplicaţiilor**

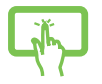

Apăsați și mențineți apăsață aplicația, apoi atingeți usor şi selectaţi o dimensiune de dală pentru aplicaţie.

Pozitionati indicatorul mouse-ului peste aplicatie și faceti clic dreapta pe aceasta, apoi faceti clic pe **Resize (Redimensionare)** şi selectaţi o dimensiune de dală pentru aplicație.

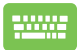

Utilizaţi tastele cu săgeţi pentru a naviga la aplicaţie. Apăsați pe  $\left| \begin{array}{c} \n\mathbb{B} \n\end{array} \right|$  sau pe  $\left| \begin{array}{c} f_n \end{array} \right| + \left| \begin{array}{c} \mathbb{B} \n\mathbb{B} \n\end{array} \right|$  (La anumite modele), apoi selectați **Resize (Redimensionare)** și selectati o dimensiune a dalelor pentru aplicatie.

#### **Anularea fixării unor aplicaţii**

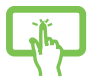

Apăsaţi şi menţineţi apăsată aplicaţia, apoi atingeţi uşor pictograma $\overline{\mathscr{B}}$ 

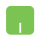

Poziționați indicatorul mouse-ului peste aplicație și faceti clic dreapta pe aceasta, apoi faceti clic pe **Unpin from Start (Anulare fixare din Start).**

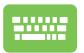

Utilizați tastele cu săgeți pentru a naviga la aplicație.

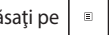

Apăsați pe  $\left| \begin{array}{c} \n\end{array} \right|$  sau pe  $\left| \begin{array}{c} f_n \\ f_n \end{array} \right| + \left| \begin{array}{c} \frac{c}{\sin \theta} \\ \frac{c}{\sin \theta} \end{array} \right|$  (La anumite

modele), apoi selectaţi **Unpin from Start (Anulare fixare din Start)**.

#### **Fixarea aplicaţiilor în bara de activităţi**

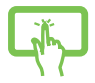

Apăsați și mențineți apăsată aplicația, apoi atingeți usor **Pin to taskbar (Fixare în bara de activităţi).**

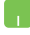

Pozitionati indicatorul mouse-ului peste aplicatie și faceti clic dreapta pe aceasta, apoi faceti clic pe Pin to **taskbar (Fixare în bara de activităţi).**

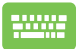

Utilizați tastele cu săgeți pentru a naviga la aplicație.

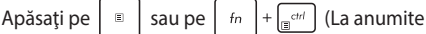

modele), apoi selectați **Pin to taskbar (Fixare în bara de activităţi)**.

#### **Fixarea mai multor aplicaţii în meniul Start**

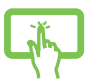

În **All apps (Toate aplicaţiile)**, apăsaţi şi menţineţi apăsată aplicația pe care doriți să o adăugați în meniul Start, apoi atingeti usor **Pin to Start (Fixare în Start).** 

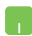

În **All apps (Toate aplicațiile)**, poziționați indicatorul mouse-ului peste aplicația pe care doriți să o adăugați în meniul Start și faceți clic dreapta pe aceasta, apoi faceți clic pe **Pin to Start (Fixare în Start).** 

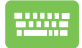

În **All apps (Toate aplicațiile)**, apăsați pe | ■ | sau pe

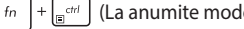

 $+\sqrt{\epsilon_{\text{min}}^{c}$  (La anumite modele) în aplicația pe care

doriţi să o adăugaţi în meniul Start, apoi selectaţi **Pin to Start (Fixare în Start)**.

# **Vizualizarea activităţilor**

Comutați rapid între aplicațiile și programele deschise utilizând caracteristica de vizualizare a activităţilor, pe care o puteţi utiliza şi pentru a comuta între desktopuri.

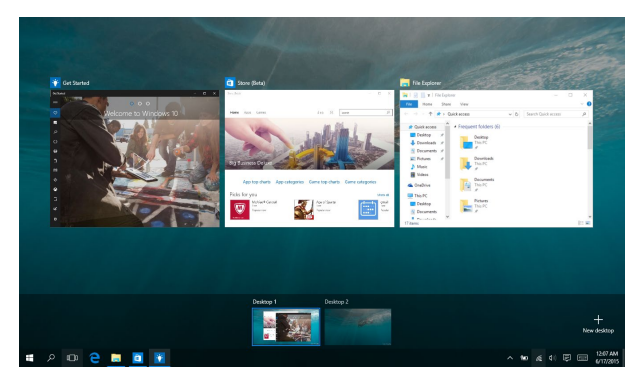

#### **Lansarea vizualizării activităţilor**

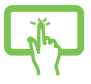

Atingeți ușor pictograma (D din bara de activități sau trageţi cu degetul din marginea stângă a ecranului.

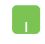

Poziționați indicatorul mouse-ului peste pictograma din bara de activități și faceți clic pe aceasta.

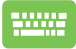

Apăsați pe  $\left| \cdot \right|$  +  $\frac{h_{\text{obs}}}{h_{\text{obs}}}$  | pe tastatură.

# **Caracteristica Snap (Aliniere)**

Caracteristica Snap (Aliniere) afişează aplicaţiile alăturat, permiţându-vă să lucraţi în acestea sau să comutaţi între acestea.

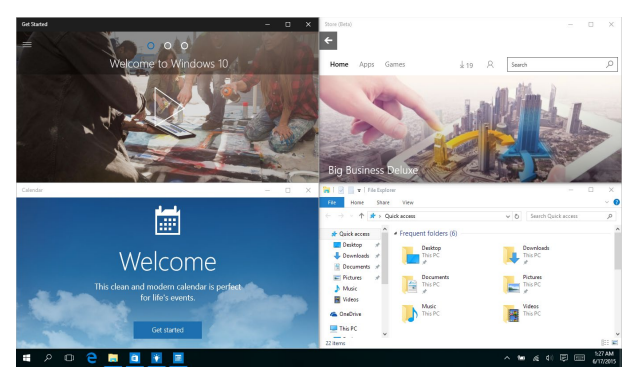

### **Alinierea hotspoturilor**

Puteți să glisați și să fixați aplicații în aceste hotspoturi pentru a le alinia în poziţie.

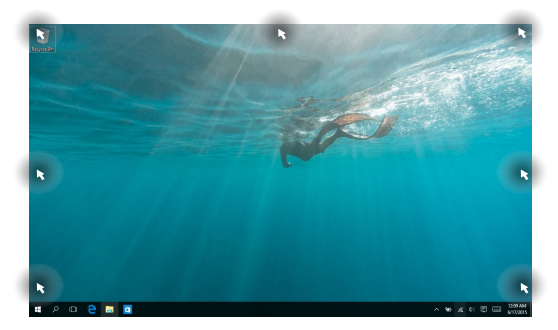

#### **Utilizarea funcţiei Snap (Aliniere)**

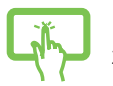

sau

- 1. Lansați aplicația pe care doriți să o aliniați.
- 2. Glisati bara de titlu a aplicației și fixați aplicația în marginea ecranului pentru aliniere.
- 3. Lansați o altă aplicație și repetați pașii de mai sus pentru a o alinia.

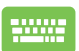

- 1. Lansați aplicația pe care doriți să o aliniați.
- 2. Apăsați și mențineți apăsată tasta  $\|\cdot\|$ , apoi

utilizați tastele cu săgeți pentru a alinia aplicația.

3. Lansaţi o altă aplicaţie şi repetaţi paşii de mai sus pentru a o alinia.

# **Centru de acţiune**

Action Center (Centru de acțiune) consolidează notificările din aplicații şi reprezintă un spaţiu unic în care puteţi interacţiona cu acestea. De asemenea, are o secţiune Quick Actions (Acţiuni rapide) foarte utilă în partea inferioară.

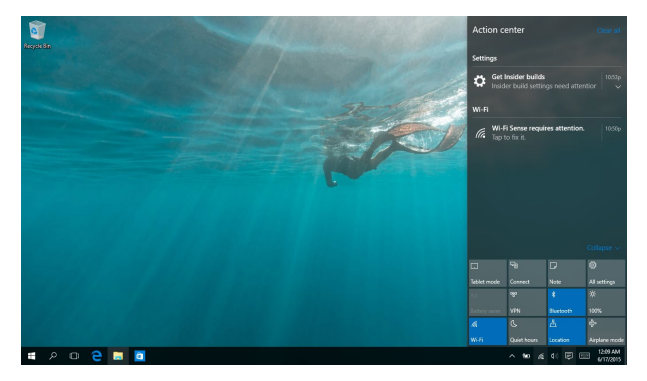

#### **Lansarea aplicaţiei Action Center (Centru de acţiune)**

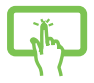

Faceti clic pe pictograma  $\overline{Q}$  din bara de activități sau trageţi cu degetul din marginea dreaptă a ecranului.

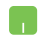

Pozitionați indicatorul mouse-ului peste pictograma din bara de activități și faceți clic pe aceasta.

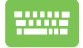

Apăsați pe  $\left| \begin{array}{c} \bullet \ \bullet \end{array} \right|$  +  $\left| A \right|$  pe tastatură.

# **Alte comenzi rapide de la tastatură**

Utilizând tastatura, puteți utiliza și următoarele comenzi rapide pentru a vă ajuta să lansaţi aplicaţii şi să navigaţi prin Windows® 10.

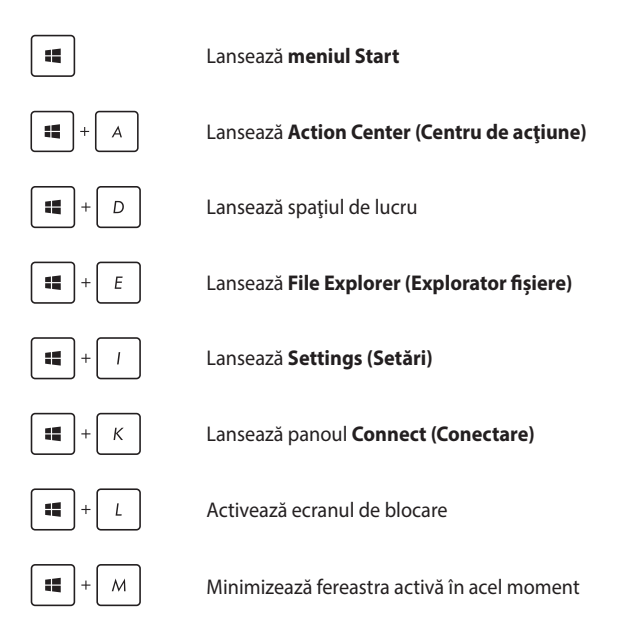

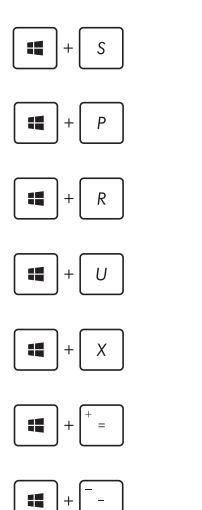

Lansează **Search (Căutare)**

Lansează panoul **Project (Proiect)**

Deschide fereastra **Executare**

Deschide **Centrul pentru acces facil**

Deschide meniul contextual al butonului Start

Lansează pictograma lupă şi măreşte ecranul

Micşorează ecranul

# **Conectarea la reţele wireless**

### **Wi-Fi**

Accesați e-mailuri, navigați pe internet și partajați aplicații prin site-uri de retele sociale utilizând conexiunea Wi-Fi a notebook-ului dvs.

> **IMPORTANT! Airplane mode (Mod Avion)** dezactivează această funcție. Asiguraţi-vă că aţi dezactivat caracteristica **Airplane mode (Mod Avion)** înainte de a activa conexiunea Wi-Fi.

#### **Conectarea la Wi-Fi**

Conectați dispozitivul Notebook PC la o rețea Wi-Fi utilizând următorii paşi:

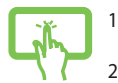

- 1. Selectați pictograma din bara de activități.
- 2. Selectați pictograma pentru a activa funcția Wi-Fi.

sau

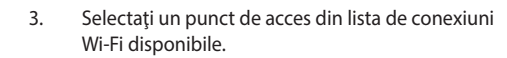

4. Selectaţi **Connect (Conectare)** pentru a iniţia conexiunea la retea.

> **NOTĂ:** S-ar putea să vi se solicite să introduceti o cheie de securitate pentru a activa conexiunea Wi-Fi.

### **Bluetooth**

Utilizati conectivitatea Bluetooth pentru a facilita transferuri wireless de date cu alte dispozitive cu conectivitate Bluetooth.

**IMPORTANT! Airplane mode (Mod Avion)** dezactivează această funcție. Asiguraţi-vă că aţi dezactivat caracteristica **Airplane mode (Mod Avion)** înainte de a activa conexiunea Bluetooth.

#### **Împerecherea cu alte dispozitive cu conectivitate Bluetooth**

Pentru a efectua transferuri de date, trebuie să împerecheati notebookul cu alte dispozitive cu conectivitate Bluetooth. Conectati dispozitivele utilizând următorii paşi:

sau

- 1. Lansaţi **Settings (Setări)** din meniul Start.
- 2. Selectati **Devices (Dispozitive)**, apoi selectati **Bluetooth** pentru a căuta dispozitive cu capacitate Bluetooth.

3. Selectați un dispozitiv din listă. Comparați codul de acces de pe notebook cu codul de acces trimis către dispozitivul selectat. Dacă aceste coduri sunt identice, selectati Yes (Da) pentru a împerechea dispozitivul Notebook PC cu dispozitivul respectiv.

> **NOTĂ:** Pentru anumite dispozitive cu conectivitate Bluetooth, este posibil să vi se solicite să tastați codul de acces al notebookului.

### **Airplane mode (Mod avion)**

Airplane mode (Modul Avion) dezactivează comunicația wireless, permitându-vă să utilizați notebookul în condiții de siguranță atunci când călătoriti cu avionul.

> **NOTĂ:** Contactaţi operatorul aerian pentru a afla despre serviciile aeriene care se pot utiliza și restricțiile ce trebuie respectate când utilizați notebookul în timpul zborului.

#### **Activarea modului Avion**

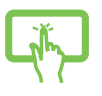

sau

- 1. Lansati **Action Center (Centru de actiune)** din bara de activități.
- 2. Selectați pictograma pentru a activa modul Airplane (Avion).

#### **Dezactivarea modului Avion**

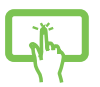

- 1. Lansaţi **Action Center (Centru de acţiune)** din bara de activități.
- 2. Selectați pictograma pentru a dezactiva modul Airplane (Avion).

sau

# **Oprirea notebookului**

Puteți opri notebookul utilizând una dintre următoarele proceduri:

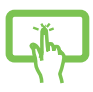

Lansați meniul Start, apoi selectați ( Power > **Shut down (Închidere)** pentru a realiza o închidere normală.

sau

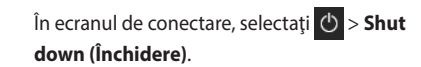

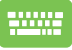

Apăsați pe  $\left| f_n \right| + \left| a_n \right| + \left| \frac{m}{n} \right|$  pentru a lansa

optiunea Shut Down Windows (Închidere Windows). Selectati **Shut Down (Închidere)** din lista verticală şi faceţi clic pe **OK.**

• Dacă dispozitivul dvs. Notebook PC nu reacționează, apăsați continuu pe butonul de alimentare timp de cel putin zece (10) secunde, până când dispozitivul Notebook PC se opreşte.

# **Plasarea dispozitivului Notebook PC în repaus**

Pentru a plasa dispozitivul Notebook PC în modul Sleep (Repaus):

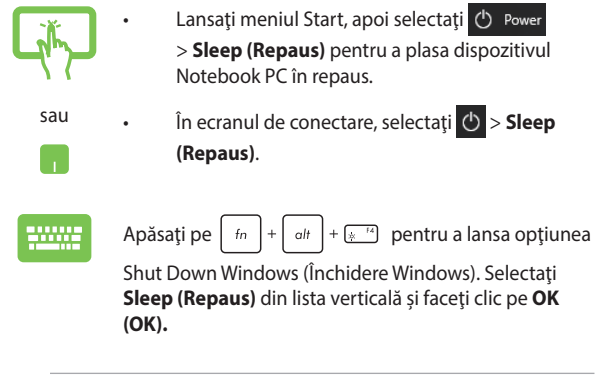

**NOTĂ:** Puteți plasa dispozitivul Notebook PC în modul Sleep (Repaus) și apăsând pe butonul de alimentare o dată.

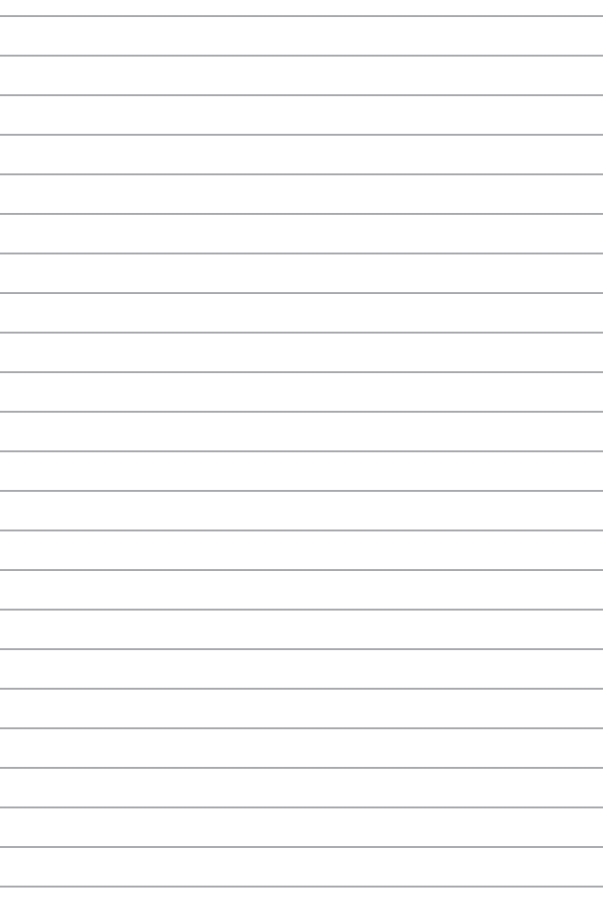

# *Capitolul 4: Procedura POST (Power-on Self-test)*

## **Procedura POST (Power-on Self-test)**

Procedura POST (Power-on Self-test) este o serie de teste de diagnosticare controlate de software care se execută la pornirea notebookului. Software-ul care controlează procedura POST este instalat ca o componentă permanentă a arhitecturii notebookului.

### **Utilizarea procedurii POST pentru accesarea**  sistemului BIOS și a opțiunilor de depanare

În timpul procedurii POST aveți posibilitatea să accesați setările din BIOS sau să executați opțiuni de depanare utilizând tastele funcționale de pe notebook. Pentru mai multe detalii, consultaţi următoarele informaţii.

## **BIOS**

În BIOS (Basic Input and Output System) sunt stocate setările hardware ale sistemului necesare pornirii sistemului pe notebook.

Setările implicite din BIOS se aplică majorității condițiilor notebookului. Nu schimbati setările implicite din BIOS decât în următoarele situații:

- La încărcarea sistemului, pe ecran apare un mesaj de eroare care vă solicită să executaţi BIOS Setup (Configurare BIOS).
- Ați instalat o componentă de sistem nouă care necesită setări suplimentare sau actualizarea sistemului BIOS.

**AVERTISMENT!** Setările incorecte din BIOS pot cauza instabilitate sau esecul încărcării sistemului. Recomandăm cu insistență să schimbați setări din BIOS numai cu ajutorul unui personal de service instruit.

### **Accesarea sistemului BIOS**

Accesati setările BIOS folosind una din metodele următoare:

- Reporniți notebookul, apoi apăsați pe  $\left[\begin{array}{cc} \sqrt{1-\frac{1}{2}} & \text{in timpul} \end{array}\right]$ procedurii POST.
- Lansaţi meniul Start şi alegeţi **Settings (Setări)** > **Update & security (Actualizare şi securitate)** > **Recovery (Recuperare)**, apoi selectaţi **Restart now (Repornire acum)** din modul de pornire Avansat. Când accesaţi ecranul modului de pornire Avansat, selectaţi **Troubleshoot (Depanare)** > **Advanced options (Opţiuni avansate)** > **UEFI Firmware Settings (Setări firmware UEFI)** > **Restart (Reponire)**.

### **Recuperarea sistemului**

Utilizarea opțiunilor de recuperare pe Notebook PC vă permite să restaurați sistemul la starea sa originală sau, pur și simplu, să reîmprospătați setările pentru a contribui la îmbunătățirea performantelor.

#### **IMPORTANT!**

- **•** Faceţi o copie de rezervă a tuturor fişierelor de date înainte de a aplica orice opţiune de recuperare pe Notebook PC-ului dvs.
- Notați-vă setările particularizate importante, de exemplu setările de reţea, numele de utilizatori şi parolele pentru a evita pierderea de date.
- Înainte de resetarea sistemului, asigurați-vă că Notebook PC-ul este conectat la o sursă de alimentare.

Windows® 10 vă permite oricare dintre următoarele opțiuni de recuperare:

**Keep my files (Mi se păstrează fișierele)** - Această opțiune vă permite să reîmprospătați Notebook PC-ul dvs. fără a afecta fişierele personale (fotografii, muzică, clipuri video, documente) şi aplicaţiile din Magazinul Windows®.

Utilizând această opțiune, puteți restaura Notebook PC-ul la setările sale implicite și să ștergeți alte aplicații instalate.

- **• Remove everything (Se elimină totul)**  Această opţiune resetează Notebook PC-ul la setările sale din fabrică. Înainte de a aplica această opțiune trebuie să faceți o copie de rezervă a datelor dvs.
- **• Go back to an earlier build (Faceţi salt la o versiune anterioară)** - Această opțiune vă permite să faceți salt la o versiune anterioară. Utilizați această opțiune dacă această versiune nu functionează.
- **• Advanced startup (Pornire complexă)**  Utilizarea acestei optiuni vă permite să aplicați alte opțiuni complexe de recuperare pe Notebook PC, de exemplu:
	- Utilizarea unei unități USB, a unei conexiuni de rețea sau a DVD-ului de recuperare Windows pentru pornirea Notebook PC-ului;
	- Utilizarea opţiunii **Troubleshoot (Depanare)** pentru a activa oricare dintre aceste opţiuni complexe de recuperare: System Restore (Restaurare sistem), System Image Recovery (Recuperare imagine sistem), Startup Repair (Reparare la pornire), Command Prompt (Linie de comandă), UEFI Firmware Settings (Setări firmware UEFI), Startup Settings (Setări pornire).

### **Efectuarea unei opţiuni de recuperare**

Consultați următorii pași dacă doriți să accesați și să utilizați oricare dintre optiunile de recuperare disponibile pentru Notebook PC-ul dvs.

1. Lansaţi **Settings (Setări)** şi selectaţi **Update and security (Actualizare şi securitate).**

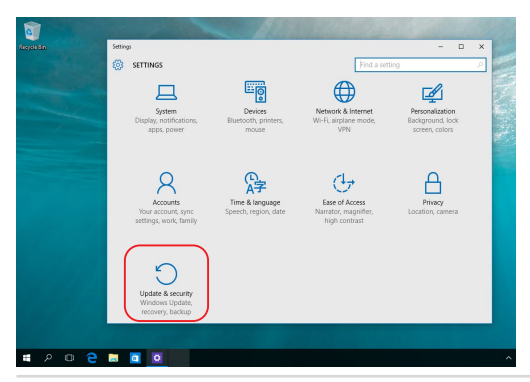

Manual electronic pentru notebook 71

2. Sub opţiunea **Update and security (Actualizare şi securitate)**, selectați **Recovery (Recuperare)**, apoi selectați opțiunea de recuperare pe care doriţi să o efectuaţi.

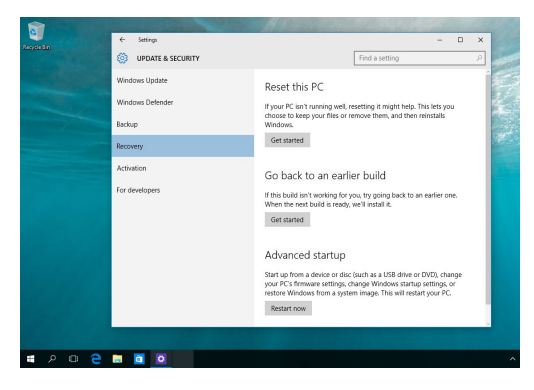
# *Sfaturi şi întrebări frecvente*

# **Sfaturi utile privind utilizarea notebookului**

Pentru a vă ajuta să maximizați utilizarea notebookului, să mențineți performantele sistemului și să asigurați securitatea datelor, vă oferim câteva sfaturi utile pe care vă recomandăm să le urmați:

- Actualizați periodic sistemul Windows® pentru a vă asigura că aplicaţiile au cele mai recente setări de securitate.
- Utilizaţi un program antivirus pentru a vă proteja datele şi, periodic, actualizaţi programul antivirus.
- Dacă nu este absolut necesar, evitați închiderea forțată a notebookului.
- Faceti copii de rezervă ale datelor și stocați aceste copii pe o unitate de stocare externă.
- Evitaţi utilizarea notebookului la temperaturi extrem de ridicate. Dacă intentionați să nu utilizați notebookul o perioadă îndelungată de timp (cel puţin o lună), vă rugăm să scoateţi bateria, dacă aceasta este amovibilă.
- Deconectați toate dispozitivele externe și asigurați-vă că aveți următoarele, înainte de resetarea notebookului:
	- Cheia de produs pentru sistemul de operare și alte aplicații instalate
	- Datele de rezervă
	- ID-ul și parola de conectare
	- Informatiile despre conexiunea la Internet

# **Întrebări frecvente referitoare la componentele hardware**

#### **1. Atunci când pornesc notebookul, pe ecran apare un punct negru sau, uneori, un punct colorat. Ce trebuie să fac?**

Deşi aceste puncte apar în nod normal pe ecran, ele nu afectează sistemul. Dacă incidentul persistă și afectează performantele sistemului, consultă un centru de service ASUS autorizat.

#### **2. Ecranul are luminozitate şi culori neuniforme. Cum pot rezolva această problemă?**

Culorile și luminozitatea ecranului pot fi afectate de unghiul și pozitia curentă a notebookului. De asemenea, luminozitatea și culorile notebookului pot varia în funcție de model. Puteți utiliza tastele functionale sau setările de afisare din sistemul de operare pentru a ajusta aspectul afişării pe ecran.

#### **3. Cum pot maximiza durata de utilizare a bateriei notebookului?**

Puteți aplica oricare dintre sugestiile următoare:

- Utilizati tastele functionale pentru a ajusta luminozitatea afișajului.
- Dacă nu utilizezi nicio conexiune Wi-Fi, comută sistemul la **Airplane Mode (Mod Avion)**.
- Deconectaţi dispozitivele USB neutilizate.
- Închideti aplicatiile neutilizate, în special aplicatiile care utilizează multă memorie de sistem.

#### **4. Indicatorul de încărcare a bateriei nu se aprinde. Care este problema?**

- Verificati dacă adaptorul de alimentare sau bateria este conectată corect. De asemenea, puteți să deconectați adaptorul de alimentare sau bateria, asteptați un minut și apoi reconectați adaptorul la priza electrică și la notebook.
- Dacă problema persistă, contactaţi centrul local de service ASUS pentru asistență.

#### **5. De ce nu funcţionează touchpadul?**

Apăsați pe  $\Box$ <sup>16</sup> pentru a activa touchpadul.

#### **6. Atunci când redau fişiere audio şi video, de ce nu aud nimic de la difuzoarele notebookului?**

Puteți încerca oricare dintre sugestiile următoare:

- Apăsați pe  $\sqrt{q}$  and pentru a mări volumul difuzoarelor.
- Verificati dacă a fost dezactivat sunetul pe difuzoarele dvs.
- Verificati dacă la notebook sunt conectate căști și, dacă da, deconectati-le.

#### **7. Cum trebuie să procedez dacă am pierdut adaptorul de alimentare ale notebookului meu sau bateria nu mai funcţionează?**

Contactați centrul local de service ASUS pentru asistență.

#### **8. Notebookul nu interpretează corect apăsările pe taste, deoarece cursorul continuă să se mişte. Ce trebuie să fac?**

Asiguraţi-vă că nu există nimic care atinge sau apasă accidental touchpadul în timp ce tastați. De asemenea, puteți activa

touchpadul apăsând pe  $\boxed{ \Box^{F6}}$ .

# **Întrebări frecvente referitoare la componentele software**

**1. Atunci când pornesc notebookul, se aprinde indicatorul de alimentare, dar nu apare nimic pe ecran. Cum pot rezolva această problemă?**

Puteți încerca oricare dintre sugestiile următoare:

- Închideți forțat notebookul apăsând pe butonul de alimentare timp de cel puţin zece (10) secunde. Verificaţi dacă adaptorul de alimentare și bateria sunt introduse corect, apoi porniti notebookul.
- Dacă problema persistă, contactați centrul local de service ASUS pentru asistență.
- **2. Ce trebuie să fac atunci când pe ecran se afişează mesajul: "Eliminare discuri sau alte suporturi media. Apăsaţi pe orice tastă pentru a reporni."?**

Puteţi încerca oricare dintre sugestiile următoare:

- Eliminati toate dispozitivele USB conectate, apoi reporniti notebookul.
- Eliminaţi discurile optice, apoi reporniţi unitatea optică.
- Dacă problema persistă, este posibil ca notebookul să aibă o problemă cu capacitatea de stocare a memoriei. Contactați centrul local de service ASUS pentru asistentă.

**3. Notebookul porneşte mai greu decât de obicei şi sistemul de operare are întârzieri. Cum pot rezolva această problemă?**

Stergeti aplicatiile pe care le-ati instalat recent sau nu erau incluse în pachetul sistemului de operare, apoi reporniti sistemul.

#### **4. Notebookul nu încarcă sistemul de operare. Cum pot rezolva această problemă?**

Puteți încerca oricare dintre sugestiile următoare:

- Eliminati toate dispozitivele conectate la notebook, apoi reporniți sistemul.
- Dacă problema persistă, contactați centrul local de service ASUS pentru asistență.

#### **5. De ce nu pot reactiva notebookul din modul Repaus sau Hibernare?**

- Apăsați pe butonul de alimentare pentru a relua ultima stare activă.
- Este posibil ca sistemul să fi consumat complet energia bateriei. Conectați adaptorul de alimentare la notebook și la o priză electrică, apoi apăsaţi pe butonul de alimentare.

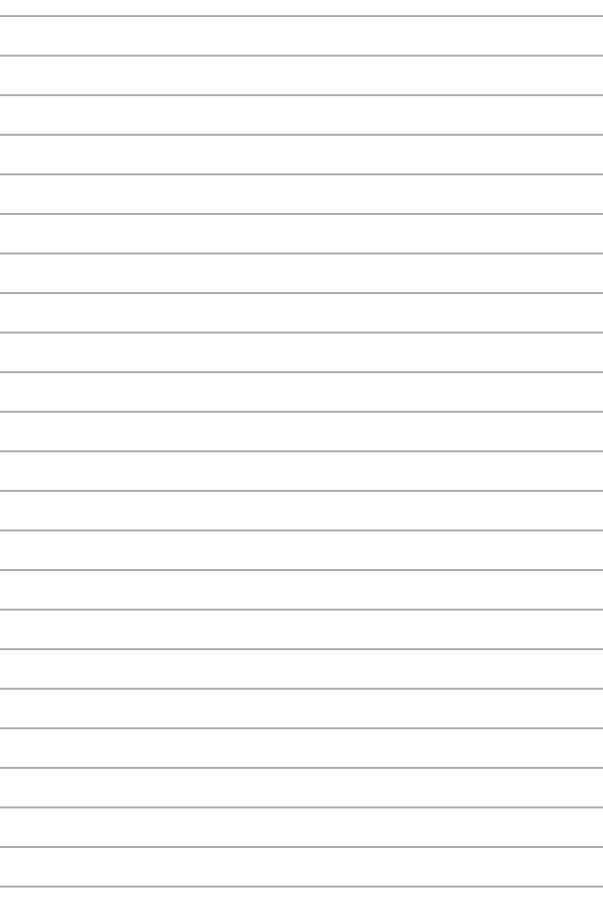

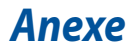

### **Conformitatea cu modemul intern**

Notebookul modelul de modem intern este conform JATE (Japonia), FCC (US, Canada, Coreea, Taiwan) şi CTR21. Modemul intern a fost aprobat în conformitate cu Decizia consiliului 98/482/CE pentru conectarea pan-europeană a unui terminal unic la rețeaua telefonică publică comutată (RTPC). Cu toate acestea, datorită diferențelor dintre RTPC-urile individuale oferite în diferite țări, aprobarea acestora nu acordă, de sine stătător, o garanție necondiționată privind funcționarea cu succes pe orice punct terminal al retelei RTPC. În eventualitatea în care apar probleme, este necesar ca în primul rând să-l contactaţi pe furnizorul de echipament.

#### **Prezentare generală**

În data de 4 august 1998 a fost publicată în Jurnalul Oficial al Uniunii Europene Decizia Consiliului european referitoare la CTR 21. CTR 21 se aplică tuturor echipamentelor terminale non-voce cu apelare prin DTMF destinate conectării la RPPC analogică (Reţea telefonică publică comutată).

CTR 21 (Reglementarea tehnică comună) referitoare la exigentele de racordare pentru conectarea la reţelele telefonice analogice publice comutate a echipamentelor terminale (cu excepția celor care care preiau telefonia vocală în cazurile justificate) pentru care adresa reţelei eventuale este asigurată prin semnalizarea de multifrecventă bitonală.

# **Declaraţie de compatibilitate a reţelei**

Declarația care trebuie făcută de producător pentru organismul notificat și pentru vânzător: "Această declarație va menționa rețelele cu care acest echipament este conceput să functioneze și toate rețelele notificate cu care este posibil ca echipamentul să aibă dificultăți de interacționare."

Declarația care trebuie făcută de către producător pentru utilizator: "Această declaratie va mentiona retelele cu care acest echipament este conceput să functioneze și toate rețelele notificate cu care este posibil ca echipamentul să aibă dificultăți de interacționare. De asemenea, este necesar ca producătorul să anexeze o declarație în care să precizeze clar unde compatibilitatea rețelei depinde de setările de comutare fizice sau de software. De asemenea, sfătuim utilizatorul să contacteze vânzătorul în cazul în care se doreşte utilizarea echipamentului într-o altă rețea."

Până în momentul actual Organismul notificat al CETECOM a emis mai multe aprobări paneuropene prin CTR 21. Rezultatele sunt reprezentate de primele modele europene care nu necesită aprobări reglementatoare în fiecare tară europeană.

### **Echipament non-voce**

Roboții telefonici și telefoanele cu funcție difuzor pot fi la fel de bine utilizate ca modemuri, faxuri și ca sisteme de alarmă cu sau fără funcția de apelare automată. Echipamentul în care calitatea end-to-end a convorbirii este controlată de reglementări (de exemplu telefoanele handset (manuale) și în unele tări și telefoanele fără fir) este exclus.

#### **În acest tabel sunt afişate ţările care se conformează în prezent standardului CTR21.**

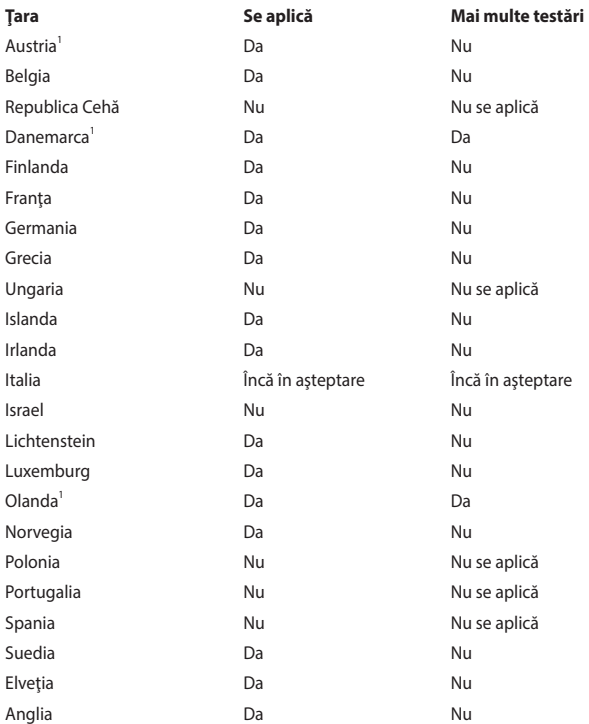

Aceste informaţii au fost copiate de la CETECOM şi sunt furnizate fără nicio garanție. Pentru actualizări ale acestui tabel, puteți vizita [http://www.cetecom.de/technologies/ctr\\_21.html.](http://www.cetecom.de/technologies/ctr_21.html)

1 Cerințele naționale se vor aplica doar în cazul în care echipamentul poate utiliza apelarea puls (producătorii pot declara în ghidul utilizatorului că echipamentul este conceput doar pentru a suporta semnalizarea DTMF, caz în care testarea suplimentară este de prisos).

În Olanda testarea suplimentară este necesară pentru conectările în serie şi pentru facilitățile legate de identitatea apelantului.

# **Declaraţia Comisiei federale de comunicaţii privind interferenţele**

Acest dispozitiv este în conformitate cu Regulile FCC (Comisia federală de comunicaţii), Partea 15. Funcţionarea este supusă următoarelor două condiţii:

- Este posibil ca acest dispozitiv să nu producă interferenţe dăunătoare.
- Acest dispozitiv trebuie să accepte orice interferenţă primită, inclusiv interferenţe care pot produce funcţionarea nedorită.

Acest dispozitiv a fost testat şi s-a constatat că se încadrează în limitele pentru un dispozitiv digital clasa B, în conformitate cu Partea 15 a regulilor Comisiei federale de comunicatii (FCC). Aceste limite sunt create pentru a asigura protectie rezonabilă împotriva interferențelor într-o instalație rezidențială. Acest dispozitiv generează, utilizează și poate radia energie cu frecvență radio și, dacă nu este instalat și utilizat în conformitate cu instrucțiunile, poate produce interferențe dăunătoare comunicațiilor radio. Cu toate acestea, nu există nicio garanție că interferentele nu vor apărea într-o anumită instalație. În cazul în care acest dispozitiv produce interferente dăunătoare recepției radio sau TV, care pot fi detectate prin oprirea şi pornirea dispozitivului, utilizatorul este încurajat să încerce să corecteze interferența printr-una sau mai multe din următoarele măsuri:

- Reorientați sau reamplasați antena receptoare.
- Măriți distanța dintre echipament și receptor.
- Conectaţi echipamentul la o priză dintr-un circuit diferit de cel în care este conectat receptorul.
- Cereti sfatul distribuitorului sau al unui tehnician radio/TV experimentat.

**AVERTISMENT!** Utilizarea unui cablu de alimentare de tip ecranat este necesară pentru încadrarea în limitele de emisii FCC şi pentru prevenirea interferenţelor cu recepţia radio şi TV din apropiere. Este esenţial să utilizaţi numai cablul de alimentare furnizat. Utilizaţi numai cabluri ecranate pentru a conecta dispozitive I/O la acest dispozitiv. Reţineţi că modificările sau înlocuirile care nu sunt expres aprobate de către partea responsabilă în scopuri de conformitate, ar putea anula permisiunea dumneavoastră de a utiliza echipamentul.

(Retipărit din Codul reglementărilor federale nr.47, partea 15.193, 1993, Washington DC: Biroul Registrului Federal, Administrația arhivelor naționale și a înregistrărilor, Biroul de imprimerie al Guvernului S.U.A.)

Acest dispozitiv functionează în intervalul de frecvente cuprins între 5.15 și 5.25 GHz şi trebuie utilizat numai în interior. Utilizarea în exterior în intervalul de frecvente 5150-5250 este interzisă.

### **Declaraţia de atenţionare privind expunerea la frecvenţa radio (RF) a FCC**

**AVERTISMENT!** Orice modificări sau înlocuiri care nu sunt expres aprobate de către partea responsabilă pentru conformitate ar putea anula autoritatea utilizatorului de a folosi acest dispozitiv.

Acest dispozitiv se încadrează în limitele de expunere la radiaţii stabilite de FCC pentru un mediu necontrolat. Pentru a mentine conformitatea cu cerintele de conformitate la expunerea la RF ale FCC, vă rugăm să evitaţi contactul direct cu antena emitătoare în timpul transmiterii. Utilizatorii finali trebuie să respecte instrucțiunile de funcționare specifice pentru asigurarea conformității cu expunerea la RF.

# **Informaţii privind expunerea la frecvenţa radio (SAR)**

Acest dispozitiv respectă cerintele guvernamentale privind expunerea la unde radio. Acest dispozitiv este proiectat şi este fabricat astfel încât să nu depăşească limitele de emisii pentru expunerea la energia de frecvență radio (FR) stabilite de către Comisia Federală de Comunicații a Guvernului SUA.

Acest standard de expunere utilizează o unitate de măsură cunoscută drept Rata de absorbtie specifică sau SAR. Limita SAR stabilită de către FCC este de 1,6 W/kg. Testele pentru SAR sunt efectuate utilizând poziţii de operare standard acceptate de către FCC, iar terminalul pentru utilizatorul final transmite la nivelul de putere specificat pe diferite canale.

# **Note de siguranţă UL**

Necesare pentru dispozitivul de telecomunicații (telefon) care acoperă UL 1459, care va fi conectat electric la o retea de telecomunicatii cu o tensiune de functionare la masă care nu depăseste limita de 200V, 300 V și 105 rms și care este instalat sau utilizat în conformitate cu Codul electric national (NFPA 70).

Când utilizati modemul pentru notebook, ar trebui să respectați întotdeauna măsurile de siguranță de bază pentru a reduce riscul de incendii, electrocutare și rănire a persoanelor, inclusiv următoarele:

- NU utilizaţi notebookul în apropierea surselor de apă, de exemplu lângă o cadă, o chiuvetă, o chiuvetă de bucătărie sau o cadă pentru spălat rufe, într-un subsol umed sau lângă o piscină.
- NU utilizați modemul în timpul unei furtuni cu descărcări electrice. Ar putea exista un risc de electrocutare cauzat de fulgere.
- NU utilizati notebookul Notebook PC în apropierea unei scurgeri de gaz.

Necesar pentru UL 1642 care acoperă bateriile cu litiu principale(nereîncărcabile) şi secundare (reîncărcabile) utilizate ca surse de alimentare pentru produse. Aceste baterii conțin litiu metalic sau un aliaj de litiu sau un ion al litiului și pot fi formate dintr-o singură celulă electrochimică sau două sau mai multe celule conectate în serie, în paralel sau ambele, care transformă energia chimică în energie electrică printr-o reacție chimică ireversibilă sau reversibilă.

- NU casati bateria notebookului aruncând-o în foc, întrucât poate exploda. Verificati codurile locale pentru eventuale instructiuni speciale de eliminare pentru a reduce riscul rănirii persoanelor în urma incendiilor sau a exploziei.
- NU utilizați adaptoare sau baterii de la alte dispozitive pentru a reduce riscul rănirii persoanelor în urma incendiilor sau a exploziei. Utilizaţi numai adaptoare de alimentare certificate UL sau baterii furnizate de producător sau distribuitorii autorizati.

### **Cerinţe de siguranţă privind alimentarea cu energie electrică**

Pentru produsele cu valori nominale ale curentului electric de până la 6A şi care cântăresc mai mult de 3 kg trebuie să utilizați cabluri de alimentare mai mari sau egale cu: H05VV-F, 3G, 0,75 mm² sau H05VV-F, 2G, 0,75 mm².

# **Notificări privind televizorul**

Notă pentru instalatorul sistemului CATV - Sistemul de distribuție prin cablu va fi legat la pământ (împământat) conform cu ANSI/NFPA 70, Normativul Naţional pentru Electricitate (NEC), în special Sectiunea 820.93, Legarea la pământ a ecranării conductoare externe a cablului coaxial – instalația va cuprinde legarea la pământ a ecranării cablului coaxial la intrarea clădirii.

# **Notă pentru produsele Macrovision Corporation**

Acest produs contine tehnologie protejată prin drepturile de autor, protejată prin metodele anumitor brevete din S.U.A. şi alte drepturi de proprietate intelectuală deținute de Macrovision Corporation și ați deținători de drepturi. Utilizarea tehnologiei de protecție a drepturilor de autor trebuie autorizată de Macrovision Corporation şi este limitată pentru uz casnic şi alte utilizări de vizualizare limitate cu conditia să nu fie în alt fel autorizate de Macrovision Corporation. Sunt interzise ingineria inversă sau dezasamblarea.

## **Prevenirea pierderii auzului**

Pentru a preveni o posibilă vătămare a auzului, nu ascultați la niveluri ridicate de volum pentru perioade îndelungate.

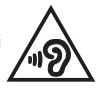

### **Precauţii privind litiul produs de Nordic (pentru baterii cu ioni de litiu)**

CAUTION! Danger of explosion if battery is incorrectly replaced. Replace only with the same or equivalent type recommended by the manufacturer. Dispose of used batteries according to the manufacturer's instructions. (English)

ATTENZIONE! Rischio di esplosione della batteria se sostituita in modo errato. Sostituire la batteria con un una di tipo uguale o equivalente consigliata dalla fabbrica. Non disperdere le batterie nell'ambiente. (Italiano)

VORSICHT! Explosionsgefahr bei unsachgemäßen Austausch der Batterie. Ersatz nur durch denselben oder einem vom Hersteller empfohlenem ähnlichen Typ. Entsorgung gebrauchter Batterien nach Angaben des Herstellers. (Deutsch)

ADVARSELI! Lithiumbatteri - Eksplosionsfare ved fejlagtig håndtering. Udskiftning må kun ske med batteri af samme fabrikat og type. Levér det brugte batteri tilbage til leverandøren. (Dansk)

VARNING! Explosionsfara vid felaktigt batteribyte. Använd samma batterityp eller en ekvivalent typ som rekommenderas av apparattillverkaren. Kassera använt batteri enligt fabrikantens instruktion. (Svenska)

VAROITUS! Paristo voi räjähtää, jos se on virheellisesti asennettu. Vaihda paristo ainoastaan laitevalmistajan sousittelemaan tyyppiin. Hävitä käytetty paristo valmistagan ohjeiden mukaisesti. (Suomi)

ATTENTION! Danger d'explosion si la batterie n'est pas correctement remplacée. Remplacer uniquement avec une batterie de type semblable ou équivalent, recommandée par le fabricant. Jeter les batteries usagées conformément aux instructions du fabricant. (Français)

ADVARSEL! Eksplosjonsfare ved feilaktig skifte av batteri. Benytt samme batteritype eller en tilsvarende type anbefalt av apparatfabrikanten. Brukte batterier kasseres i henhold til fabrikantens instruksjoner. (Norsk)

標準品以外の使用は、危険の元になります。交換品を使用する場合、製造者 に指定されるものを使って下さい。製造者の指示に従って処理して下さい。 (日本語)

ВНИМАНИЕ! При замене аккумулятора на аккумулятор иного типа возможно его возгорание. Утилизируйте аккумулятор в соответствии с инструкциями производителя. (Pyccкий)

### **Aprobare CTR 21 (pentru notebook cu modem încorporat)**

#### **Dansk**

»Udstyret er i henhold til Rådets beslutning 98/482/EF EU-godkendt til at blive opkoblet på de offentlige telefonnet som enkeltforbundet terminal. På grund af forskelle mellem de offentlige telefonnet i de forskellige lande giver godkendelsen dog ikke i sig selv ubetinget garanti for, at udstyret kan fungere korrekt på samtlige nettermineringspunkter på de offentlige telefonnet.

I tilfælde af problemer bør De i første omgang henvende Dem til leverandøren af udstyret.«

#### **Nederlands**

"Dit apparaat is goedgekeurd volgens Beschikking 98/482/EG van de Raad voor de pan-Europese aansluiting van enkelvoudige eindapparatuur op het openbare geschakelde telefoonnetwerk (PSTN). Gezien de verschillen tussen de individuele PSTN's in de verschillende landen, biedt deze goedkeuring op zichzelf geen onvoorwaardelijke garantie voor een succesvolle werking op elk PSTN-netwerkaansluitpunt.

Neem bij problemen in eerste instantie contact op met de leverancier van het apparaat.".

#### **English**

The equipment has been approved in accordance with Council Decision 98/482/EC for pan-European single terminal connection to the public switched telephone network (PSTN). However, due to differences between the individual PSTNs provided in different countries, the approval does not, of itself, give an unconditional assurance of successful operation on every PSTN network termination noint

In the event of problems, you should contact your equipment supplier in the first instance.'

#### **Suomi**

"Tämä laite on hyväksytty neuvoston päätöksen 98/482/EY mukaisesti liitettäväksi yksittäisenä laitteena vleiseen kytkentäiseen puhelinverkkoon (PSTN) EU:n jäsenvaltioissa. Eri maiden vleisten kytkentäisten puhelinverkkojen välillä on kuitenkin eroja, joten hyväksyntä ei sellaisenaan takaa häiriötöntä toimintaa kaikkien vleisten kytkentäisten puhelinverkkoien liityntäpisteissä.

Ongelmien ilmetessä ottakaa viipymättä yhteyttä laitteen toimittajaan."

#### **Français**

«Cet équipement a recu l'agrément, conformément à la décision 98/482/CE du Conseil, concernant la connexion paneuropéenne de terminal unique aux réseaux téléphoniques publics commutés (RTPC). Toutefois, comme il existe des différences d'un pays à l'autre entre les RTPC. l'agrément en soi ne constitue pas une garantie absolue de fonctionnement optimal à chaque point de terminaison du réseau RTPC.

En cas de problème, vous devez contacter en premier lieu votre fournisseur.»

#### **Deutsch**

"Dieses Gerät wurde gemäß der Entscheidung 98/482/EG des Rates europaweit zur Anschaltung als einzelne Endeinrichtung an das öffentliche Fernsprechnetz zugelassen. Aufgrund der zwischen den öffentlichen Fernsprechnetzen verschiedener Staaten bestehenden Unterschiede stellt diese Zulassung an sich jedoch keine unbedingte Gewähr für einen erfolgreichen Betrieb des Geräts an jedem Netzabschlußnunkt dar.

Falls beim Betrieb Probleme auftreten, sollten Sie sich zunächst an ihren Fachhändler wenden."

#### **Ελληνικά**

«Ο εξοπλισμός έγει εγκριθεί για πανευρωπαϊκή σύνδεση μεμονωμέου τερματικού με το δημόσιο τηλεφώνικό δίκτυο μεταγωγής (PSTN), σύμφωνα με την απόφαση 98/482/ΕΚ του Συμβουλίου· ωστόσο, επειδή υπάρχουν διαφορές μεταξύ των επιμέρους PSTN που παρέχονται σε διάφορες χώρες, η έγκριση δεν παρέγει αφ' εαυτής ανεπιφύλακτη εξασφάλιση επιτυχούς λειτουργίας σε κάθε σημείο απόληξης του δικτύου PSTN.

Εάν ανακύψουν προβλήματα, θα πρέπει κατ' αρχάς να απευθύνεστε στον προμηθευτή του εξοπλισμού  $\sigma ac \gg$ 

#### **Italiano**

«La presente apparecchiatura terminale è stata approvata in conformità della decisione 98/482/CE del Consiglio per la connessione paneuropea come terminale singolo ad una rete analogica PSTN. A causa delle differenze tra le reti dei differenti paesi, l'approvazione non garantisce però di per sé il funzionamento corretto in tutti i punti di terminazione di rete PSTN.

In caso di problemi contattare in primo luogo il fornitore del prodotto.»

#### **Português**

«Este equipamento foi aprovado para ligação pan-europeia de um único terminal à rede telefónica pública comutada (RTPC) nos termos da Decisão 98/482/CE. No entanto, devido às diferencas existentes entre as RTPC dos diversos países, a aprovação não garante incondicionalmente, por si só, um funcionamento correcto em todos os pontos terminais da rede da RTPC.

Em caso de problemas, deve entrar-se em contacto, em primeiro lugar, com o fornecedor do equipamento.»

#### **Español**

«Este equipo ha sido homologado de conformidad con la Decisión 98/482/CE del Consejo para la conexión paneuropea de un terminal simple a la red telefónica pública conmutada (RTPC). No obstante, a la vista de las diferencias que existen entre las RTPC que se ofrecen en diferentes países, la homologación no constituve por sí sola una garantía incondicional de funcionamiento satisfactorio en todos los puntos de terminación de la red de una RTPC.

En caso de surgir algún problema, procede ponerse en contacto en primer lugar con el proveedor del equipo.».

#### **Svenska**

"Utrustningen har godkänts i enlighet med rådets beslut 98/482/EG för alleuropeisk anslutning som enskild terminal till det allmänt tillgångliga kopplade telenätet (PSTN). På grund av de skillnader som finns mellan telenätet i olika länder utgör godkännandet emellertid inte i sig självt en absolut garanti för att utrustningen kommer att fungera tillfredsställande vid varje telenätsanslutningspunkt.

Om problem uppstår bör ni i första hand kontakta leverantören av utrustningen."

### **Declarație de conformitate a produsului cu reglementările privind protecția mediului**

ASUS respectă conceptul de proiectare ecologică în timpul proiectării şi fabricării produselor noastre şi se asigură că fiecare etapă a duratei de viaţă a produsului ASUS respectă regulamentele internationale referitoare la mediu. În plus, ASUS pune la dispoziţie informaţii relevante pe baza cerinţelor reglementărilor.

Consultaţi <http://csr.asus.com/Compliance.htm> pentru informaţii în baza cerintelor reglementărilor pe care le respectă ASUS.

# **EU REACH și Articolul 33**

Pentru a ne conforma cadrului normativ REACH (Registration, Evaluation, Authorisation, and Restriction of Chemicals), am publicat lista de substante chimice din produsele noastre pe site-ul Web ASUS REACH la adresa [http://csr.asus.com/english/REACH.htm.](http://csr.asus.com/english/REACH.htm)

### **Directiva RoHS din UE**

Acest produs este conform cu reglementările din Directiva RoHS din UE. Pentru mai multe detalii, consultați<http://csr.asus.com/english/article.aspx?id=35.>

### **Reciclare ASUS / Servicii de returnare**

Programele de reciclare şi returnare ASUS provin din angajamentul nostru faţă de cele mai înalte standarde pentru protecția mediului. Noi credem în furnizarea de soluții pentru ca dvs. să aveți posibilitatea să reciclați în mod responsabil produsele noastre, bateriile, alte componente, precum şi materialele de ambalare.

Vizitati adresa<http://csr.asus.com/english/Takeback.htm>pentru informatii detaliate privind reciclarea în diverse regiuni.

# **Directiva privind proiectarea ecologică**

Uniunea Europeană a anunțat un cadru pentru stabilirea cerințelor în materie de proiectare ecologică pentru produsele cu impact energetic (2009/125/CE). Măsurile specifice de punere în aplicare vizează îmbunătățirea caracteristicilor ecologice ale anumitor produse sau ale diferitelor tipuri de produse. ASUS furnizează informații despre produse pe site-ul web CSR. Puteți găsi mai multe informații la adresa <https://csr.asus.com/english/article.aspx?id=1555.>

### **Produs conform cu standardele ENERGY STAR**

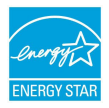

ENERGY STAR este un program comun al Agentiei pentru Protectia Mediului din SUA şi al Departamentului Energiei din SUA, care ne ajută să economisim bani şi să protejăm mediul prin intermediul unor produse şi practici eficiente energetic.

Toate produsele ASUS cu sigla ENERGY STAR respectă standardul ENERGY STAR, iar caracteristica de gestionare a alimentării este activată implicit. Monitorul este setat să intre automat în modul de repaus după cel mult 10 minute de inactivitate a utilizatorului; computerul este setat să intre automat în modul de repaus după cel mult 30 de minute de inactivitate a utilizatorului. Pentru a reactiva computerul, faceți clic cu mouse-ul, apăsați orice tastă de la tastatură sau apăsați butonul de pornire/oprire.

Vizitati adresa<http://www.energystar.gov/powermanagement>pentru informatii detaliate privind gestionarea alimentării şi avantajele acesteia în ceea ce priveşte mediul. În plus, vizitați adresa<http://www.energystar.gov> pentru informații detaliate privind programul comun ENERGY STAR.

> **NOTĂ:** Energy Star NU este acceptat pe sisteme de operare bazate pe FreeDOS şi pe Linux.

### **Produse înregistrate EPEAT**

Divulgarea publică a informațiilor de mediu cheie pentru produsele înregistrate ASUS EPEAT (instrumentul de evaluare a produselor electronice din punct de vedere al impactului asupra mediului) este disponibilă la adresa <https://csr.asus.com/english/article.aspx?id=41.>Puteți găsi mai multe informații despre programul EPEAT, precum și ghidul de cumpărare, la adresa <www.epeat.net>.

### **Notă referitoare la finisaj**

**IMPORTANT!** Pentru a asigura izolarea electrică şi a menţine siguranţa în domeniul electric, se aplică un strat de acoperire pentru a izola carcasa dispozitivului de tip notebook, cu excepția părților laterale unde sunt amplasate porturile IO.

### **Declarație de conformitate UE, versiune simplificată**

Prin prezenta, ASUSTek Computer Inc. declară că acest dispozitiv este în conformitate cu reglementările esențiale și cu celelalte prevederi relevante ale Directivei 2014/53/UE. Textul complet al declarației de conformitate UE este disponibil la adresa<https://www.asus.com/support>/.

Pentru țările listate în tabelul de mai jos, rețelele WiFi care funcționează în banda de frecventă de 5150-5350 MHz trebuie utilizate doar în interior:

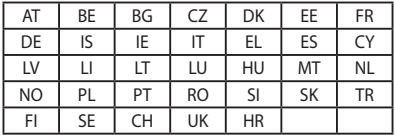

 $C \in$ 

### **Informaţii privind expunerea la frecvenţa radio (SAR)**

Acest dispozitiv respectă directivele UE (2014/53/UE) referitoare la limitarea expunerii publicului general la câmpuri electromagnetice în vederea protejării sănătății.

Aceste limite fac parte din recomandările extinse pentru protejarea publicului general. Aceste recomandări au fost dezvoltate şi verificate de organizaţii ştiinţifice independente prin evaluări regulate și exhaustive ale studiilor științifice. Unitatea de măsură pentru limita recomandată de Consiliul European în ceea ce priveşte dispozitivele mobile este rata specifică de absorbție (Specific Absorption Rate -SAR), iar limita SAR este de 2,0 W/kg, ca medie pentru 10 grame de tesut corporal. Aceasta îndeplinește cerințele Comisiei Internaționale pentru Protejarea Împotriva Radiatiilor Neionizatoare (ICNIRP).

Pentru operarea lângă corp, acest dispozitiv a fost testat și respectă instrucțiunile ICNIRP referitoare la expunere şi Standardele europene EN 50566 şi EN 62209- 2. Valoarea SAR este măsurată cu dispozitivul în contact direct cu corpul în timp ce transmite la cel mai înalt nivel certificat al puterii de ieşire în toate benzile de frecventă ale dispozitivului mobil.

Trebuie menținută o distanță minimă de 1 cm între corpul utilizatorului și dispozitiv, inclusiv antena acestuia în timpul funcționării prin fixare pe corp, în vederea conformării cu cerințele europene privind expunerea la frecvențe radio.

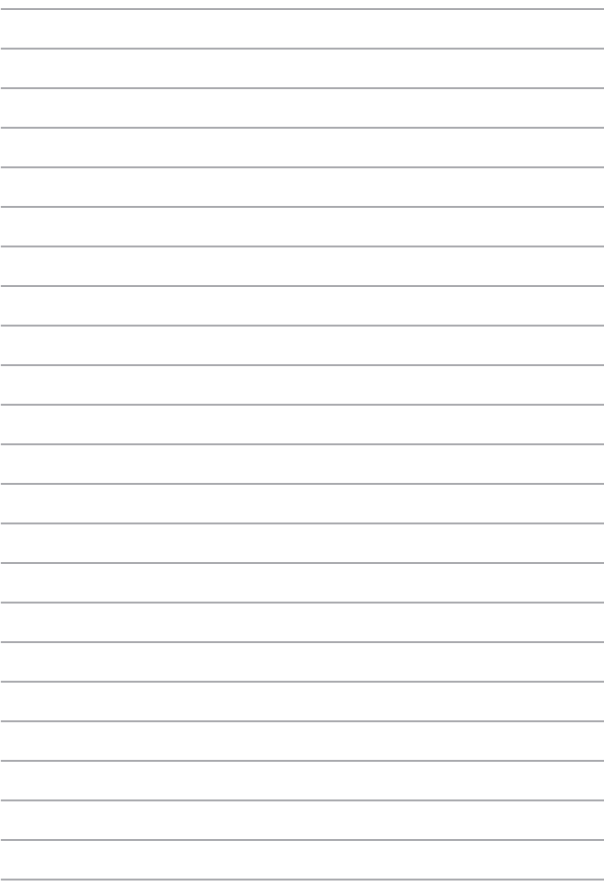